# Administrative **User Guide**

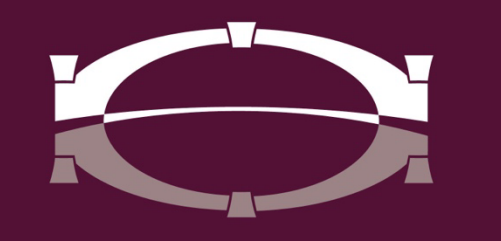

**BRIDGEWATER BANK** 

# **Table of Contents**

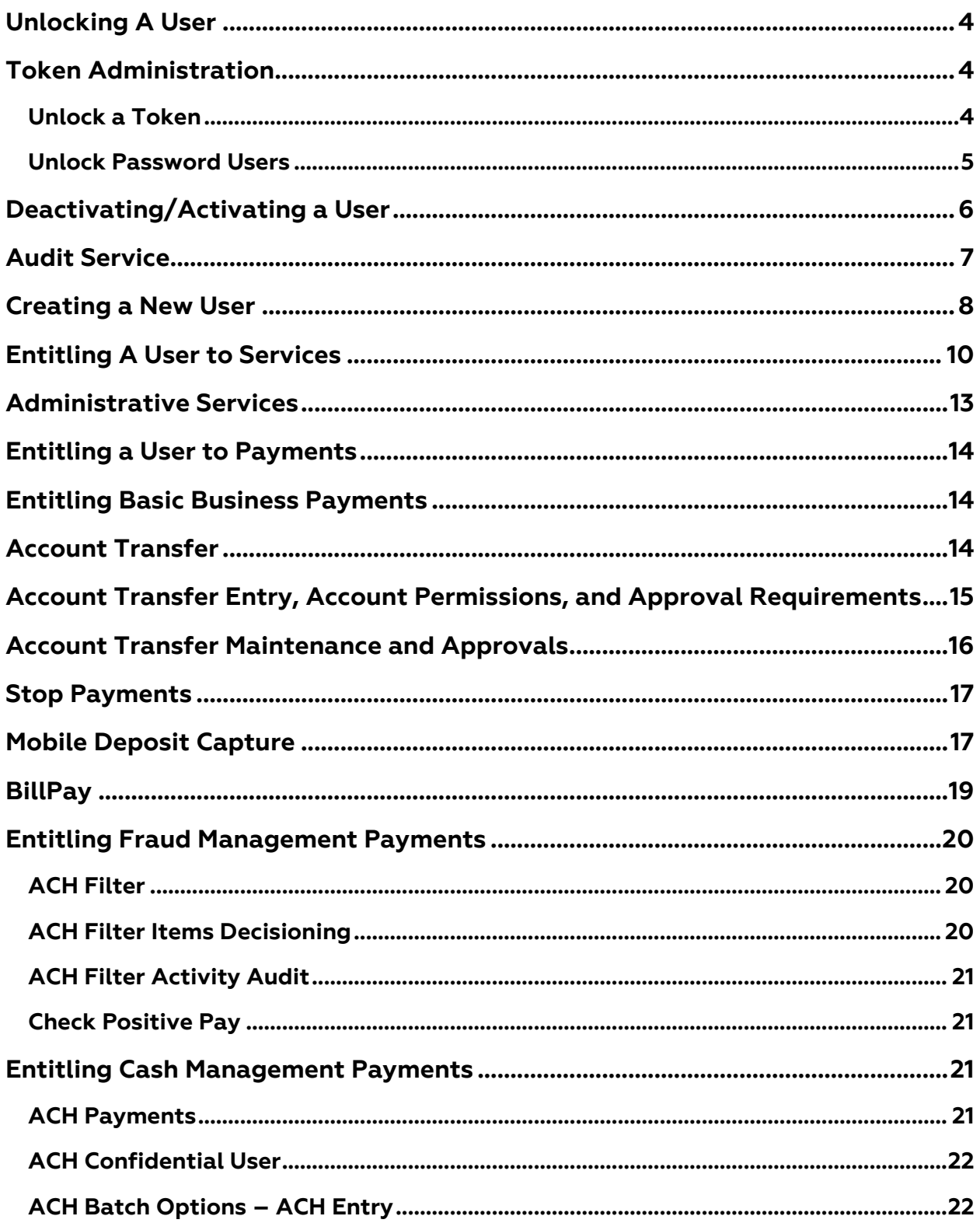

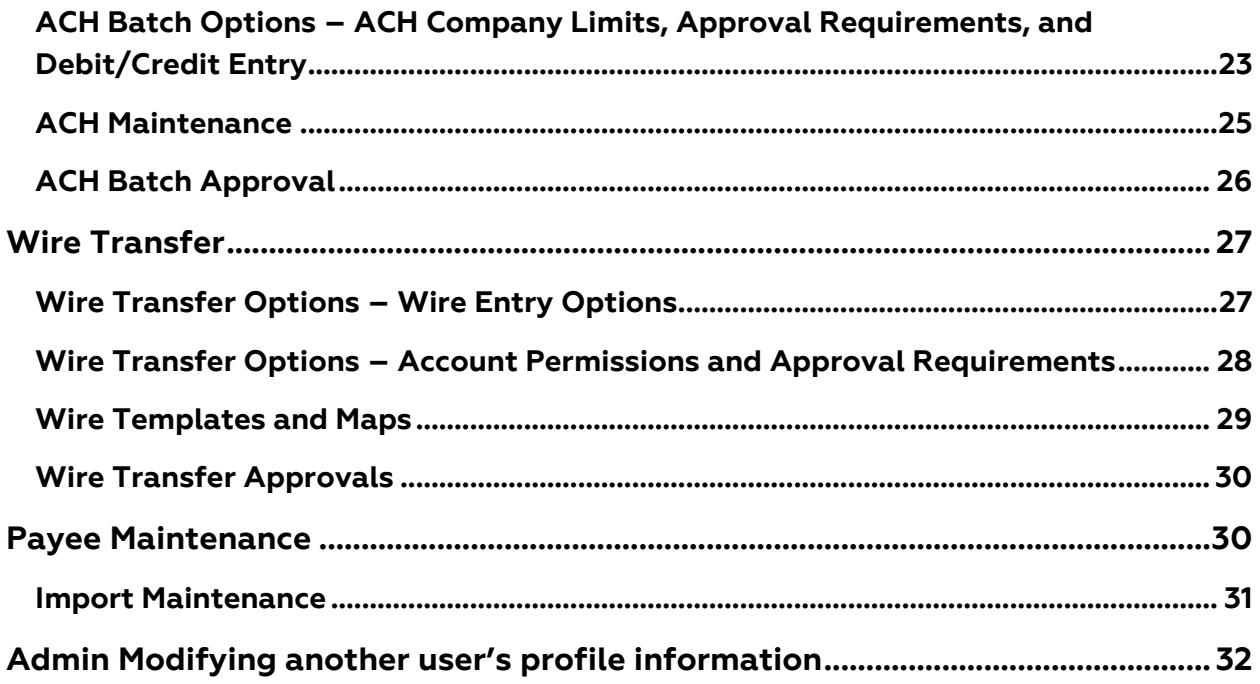

#### <span id="page-3-0"></span>**Unlocking A User**

There are different places in The Bridge where a user can get locked out depending on their login access. These are– secure browser, mobile app, out-of-band, and web browser. For users utilizing secure browser and mobile app see the [Unlock a Token](#page-3-2) section. For regular web browser users see the [Unlock Password Users](#page-4-0) section.

#### <span id="page-3-1"></span>**Token Administration**

Token Administration allows company administrators to review, lock/unlock and delete out of band, secure browser, software token client, and native app/mobile app tokens for their team.

A user will receive a "User Lockout Report" notification if they enter their PIN incorrectly three times.

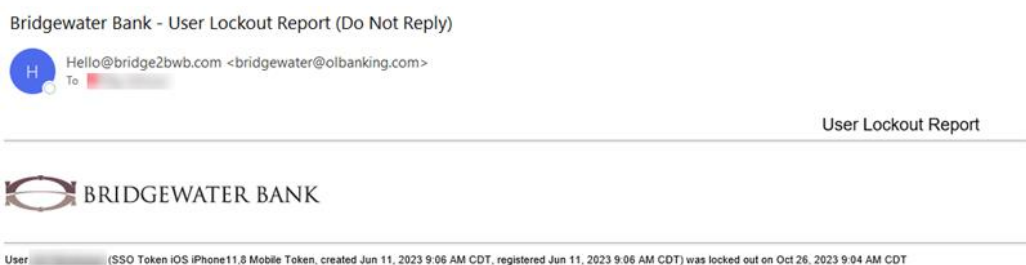

#### <span id="page-3-2"></span>**Unlock a Token**

1. Log into The Bridge and select Administration - Token Administration

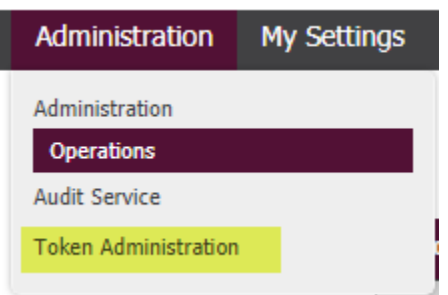

2. Tokens that are locked will display an Unlock icon

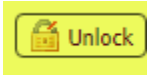

3. Select the Unlock icon to unlock the token

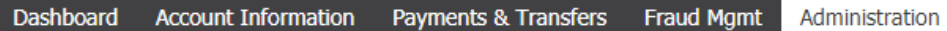

My Settings

#### **Token Administration**

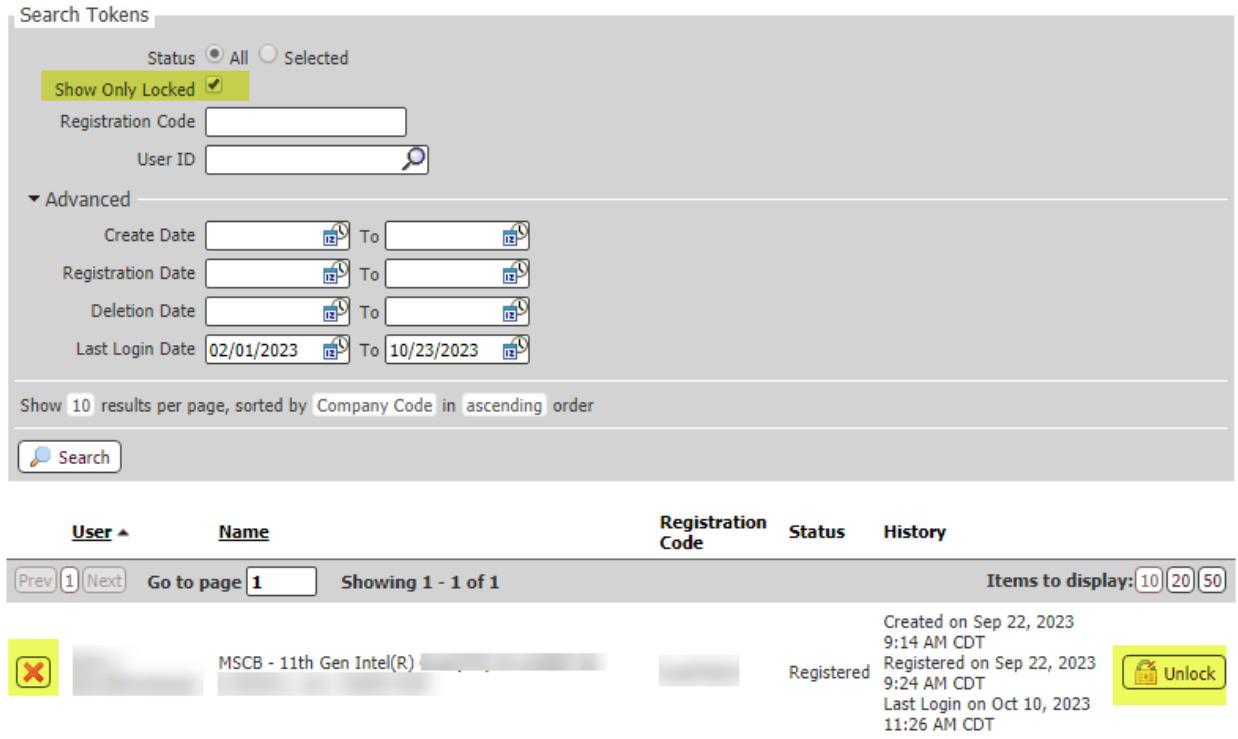

4. Once the user is unlocked, the icon will change to Lock

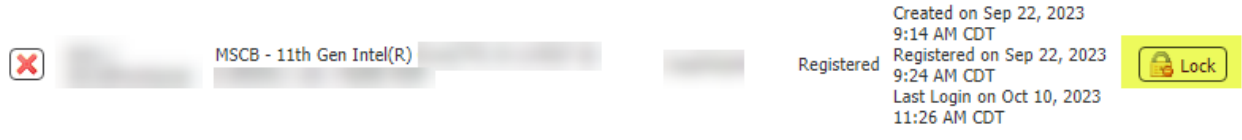

 $\circ$  Note - If a user does not remember their password, select the red x to delete the token and the user will need to re-enroll - please contact the Bridgewater Support Team at 952.542.5100 or hello@bridge2bwb.com for assistance.

#### <span id="page-4-0"></span>**Unlock Password Users**

A user will receive the "Locked out" status if they enter their password / passcode incorrectly three times.

- 1. Log into The Bridge and select Administration Administration to view the Company Details page.
- 2. Locked out users will display "Locked out" in red text.
- 3. Select the Actions dropdown menu and select Unlock User.

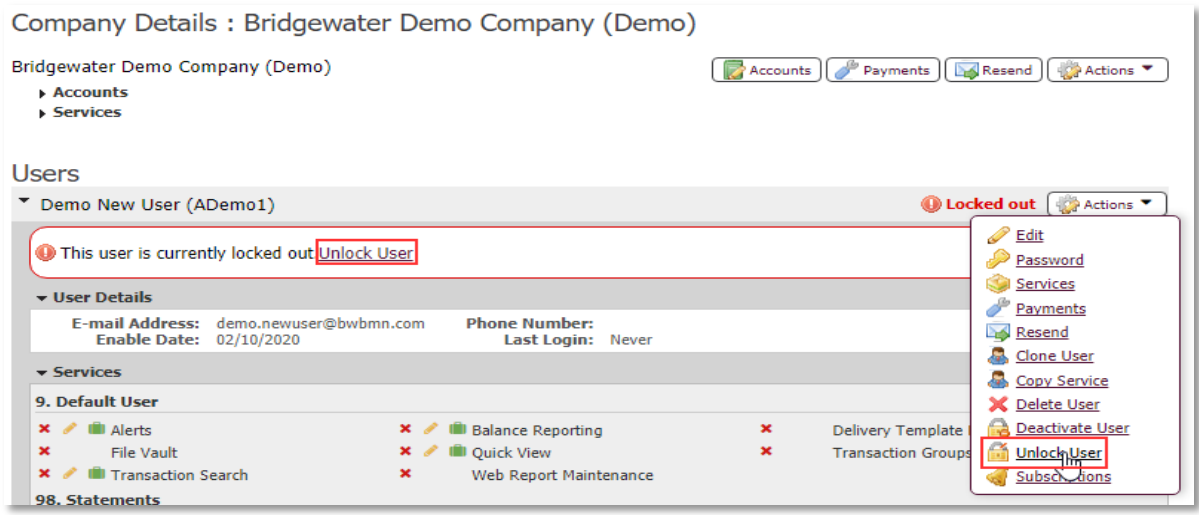

o Note – If a user does not display as locked out or deactivated but is receiving an error that states they are locked out- please contact the Bridgewater Support Team at 952.542.5100 of [hello@bridge2bwb.com](mailto:hello@bridge2bwb.com) for assistance.

# <span id="page-5-0"></span>**Deactivating/Activating a User**

As an administrative user, you can prevent a user from accessing the system by deactivating them – this can be done temporarily as an alternative to deleting a user and can be reversed by activating the user. A deactivated user will not be able to register the Secure Browser, Authenticator or Mobile app and will be prevented from logging in to The Bridge.

- 1. Log in to The Bridge and select Administration Administration to view the Company Details page.
- **Users** \* Demo New User (ADemo1) Actions V v User Details  $E$ dit E-mail Address: demo.newuser@bwbmn.com **Phone Number:** Password **Enable Date: 02/10/2020** Last Login: Never Services Payments <del>v</del> Services 9. Default User Resend Clone User  $\times$   $\bullet$  iiii Alerts  $\times$  / III Balance Reporting  $\mathbf{x}$ Delivery Template Copy Service  $\times$  / III Quick View  $\pmb{\times}$  $\mathbf{x}$ **File Vault Transaction Groups X** Delete User × / III Transaction Search  $\mathbf{x}$ Web Report Maintenance Deachivate User 98. Statements Subs ptions **×** *↓* III Checking eStatement **×**  iii Loan Billing eStatements
- 2. Select the Actions dropdown menu and select Deactivate User.

3. Select Yes on the confirmation screen.

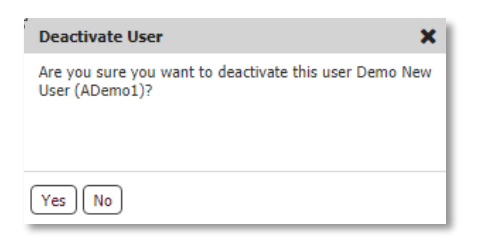

- 4. Deactivated users will display "Deactivated" in red text.
- 5. A user can be reactivated by selecting Activate User from the Actions dropdown.
- $\circ$  Note If a user does not display as locked out or deactivated but is receiving an error that states they are locked out – please contact the Bridgewater Support Team at 952.542.51000 or [hello@bridge2bwb.com](mailto:hello@bridge2bwb.com) for assistance.

# <span id="page-6-0"></span>**Audit Service**

Audit Service allows you to view actions performed on or completed by a user. This can be useful to track changes performed by other administrative users as well as to troubleshoot user log in issues. Audit History is retained for 18 months.

- 1. Log into the Bridge and select Administration Audit Service.
- 2. Adjust the Time Range.
- 3. The Audit Categories can be left blank to display all items or checked to filter the search results.

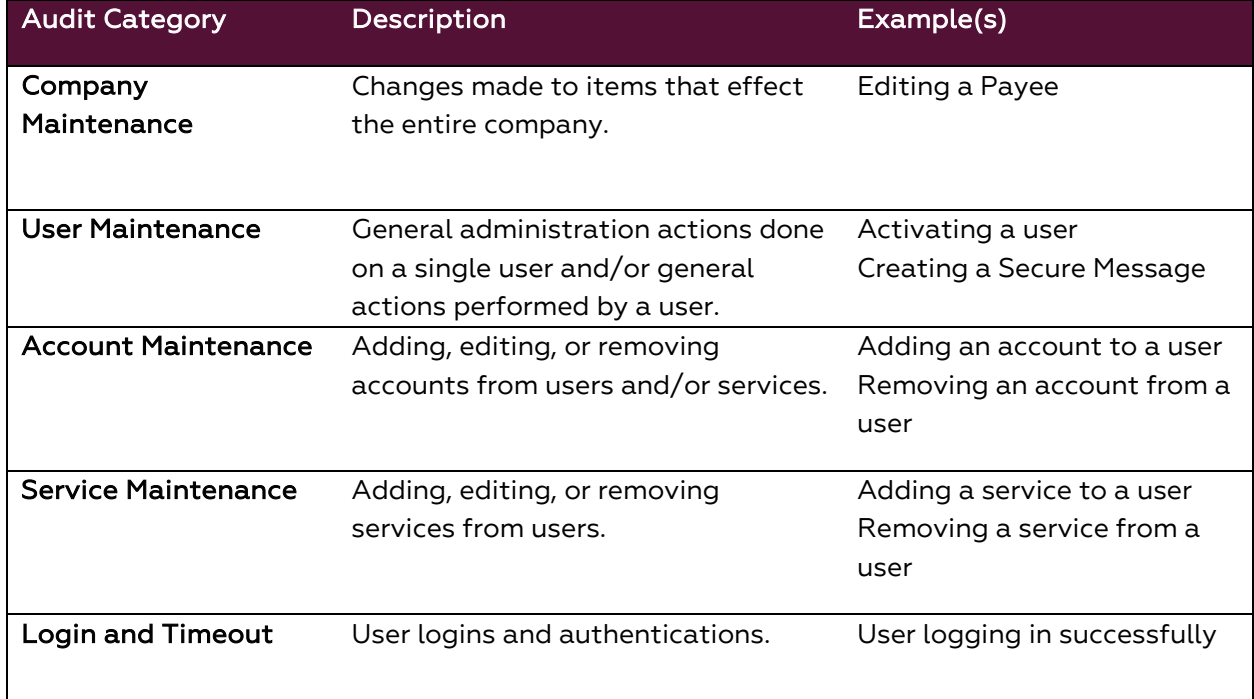

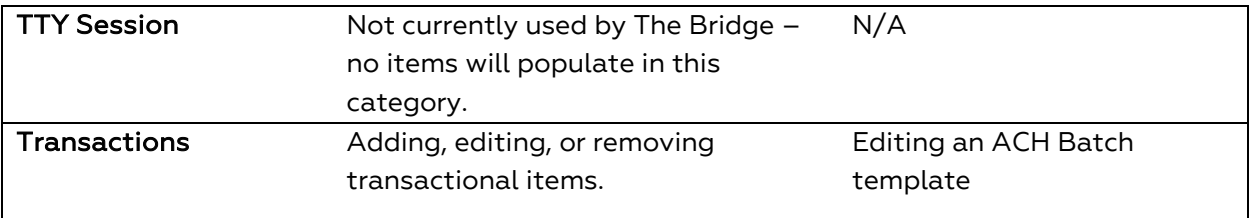

4. Select Advanced to display the "User ID" and "Target ID" search fields.

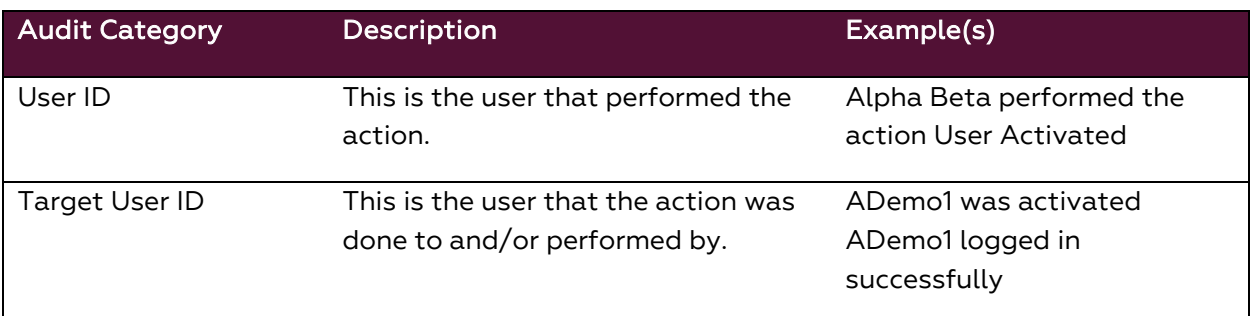

- 5. Select Search.
- 6. Each result will display the date and time, the action performed, the user and target user ID.
- 7. Select the Magnifying Glass icon to view more details about each item.
- 8. Search results can also be exported by selecting Export which will generate a .CSV file that can be downloaded and saved.

#### <span id="page-7-0"></span>**Creating a New User**

- 1. Log in to The Bridge and select Administration Administration to view the Company Details page.
- 2. Select the Actions dropdown menu and select Add User.

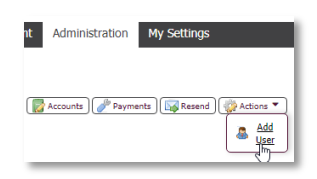

- 3. Create the User ID and complete the required fields.
	- The standard User ID formatting is 4 random digits, user's first initial capitalized, users last initial – capitalized, the rest of the user's last name in lower case; for example, 1234JDoe.
	- Ensure the user's email is correct as this will be needed for them to log on the first time.

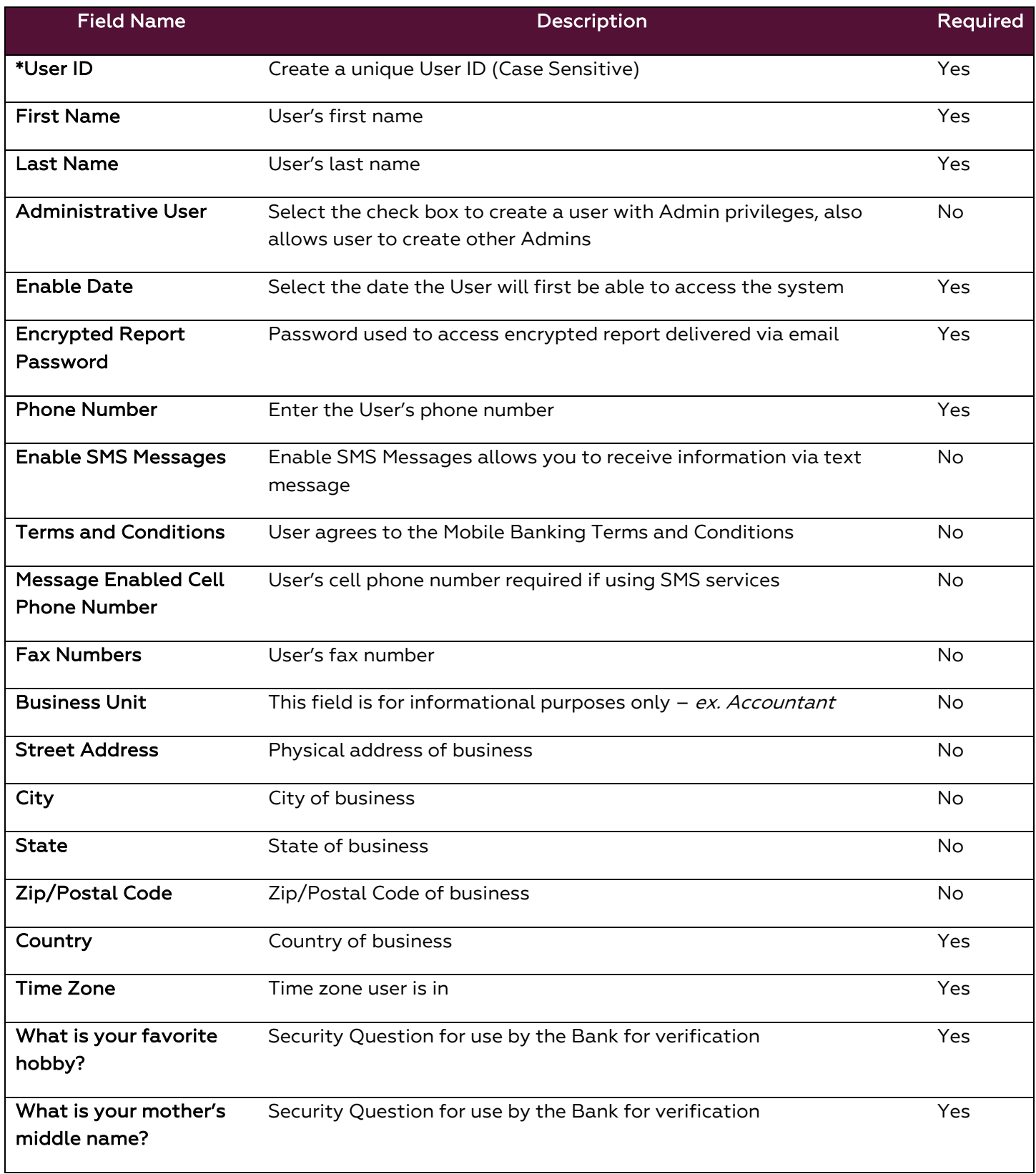

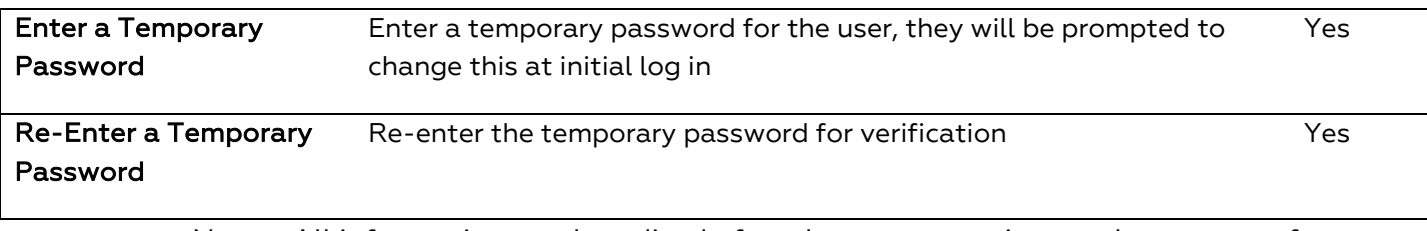

- o Note All information can be edited after the user setup is complete, except for the User ID.
- 4. Select Save to create the new user.
- 5. Entitle the appropriate [payments](#page-13-0) and [services](#page-9-0) to the user.
- 6. Provide the user with their Activation Key.
	- This can be found by going to the Company Details page and selecting Edit from the Actions dropdown on the intended user profile.

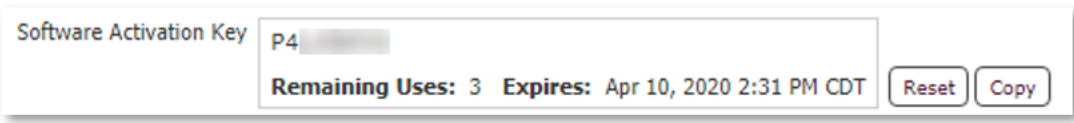

#### <span id="page-9-0"></span>**Entitling A User to Services**

The Services section is where services are entitled to users. New users will not have any services until assigned by an administrative user.

- 1. Log in to The Bridge and select Administration Administration to view the Company Details page.
- 2. Select the Actions dropdown on the intended user and select Services.

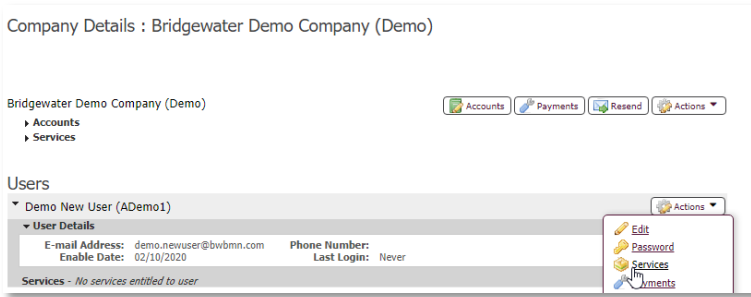

- 3. The service(s) that have not been assigned to a user will have an empty check box, check the appropriate services, and select Save.
	- See [Available Services](#page-10-0)
- 4. Back on the Company Details page If the new service you have assigned has a green suitcase icon **next to it you will select that and choose the account** access the user should have for that service and select Save.

<span id="page-10-0"></span>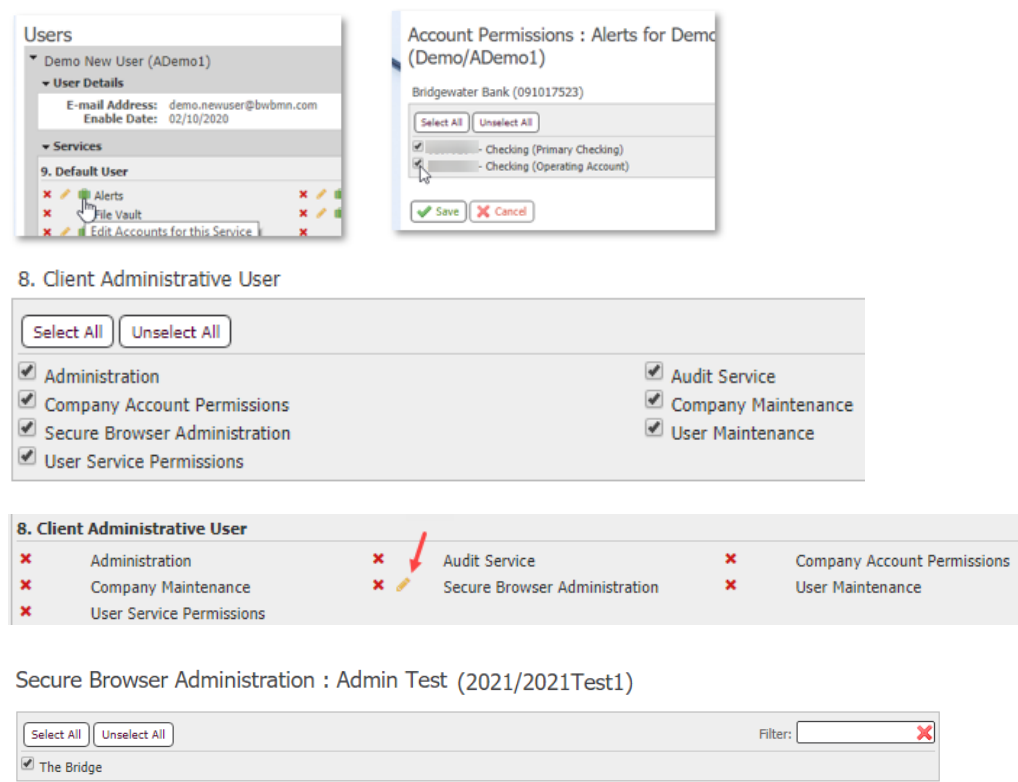

Save X Cancel

# **Available Services**

o Note - The only services listed will be those that the company has access too.

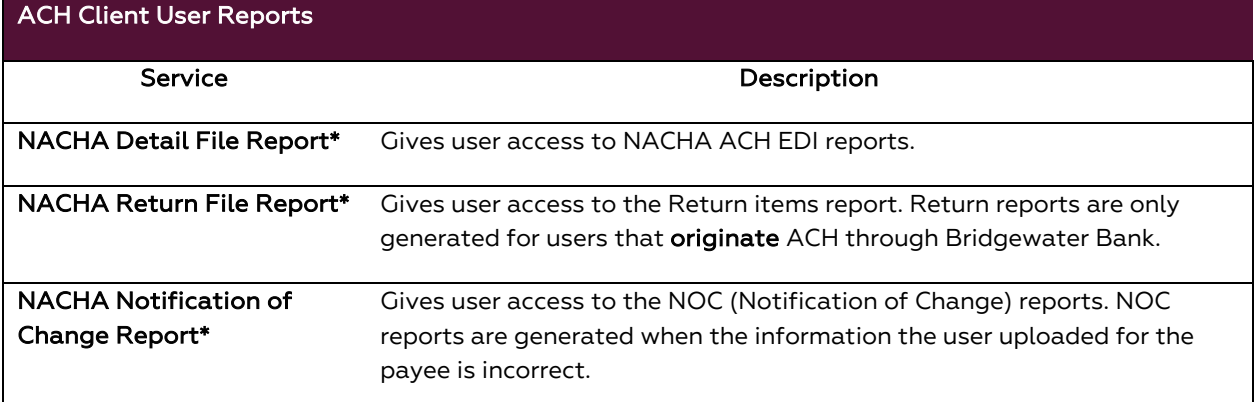

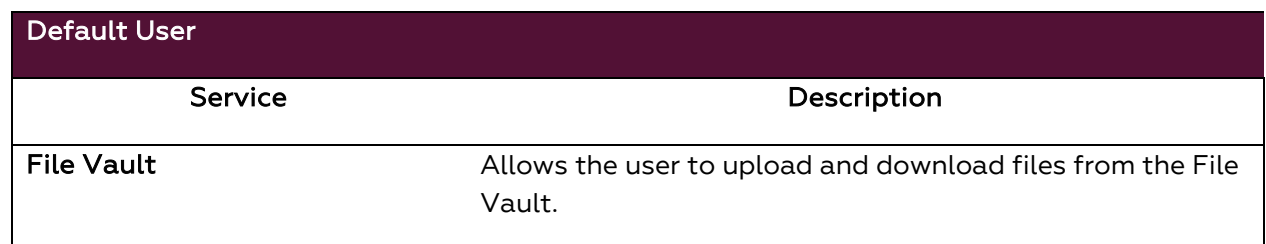

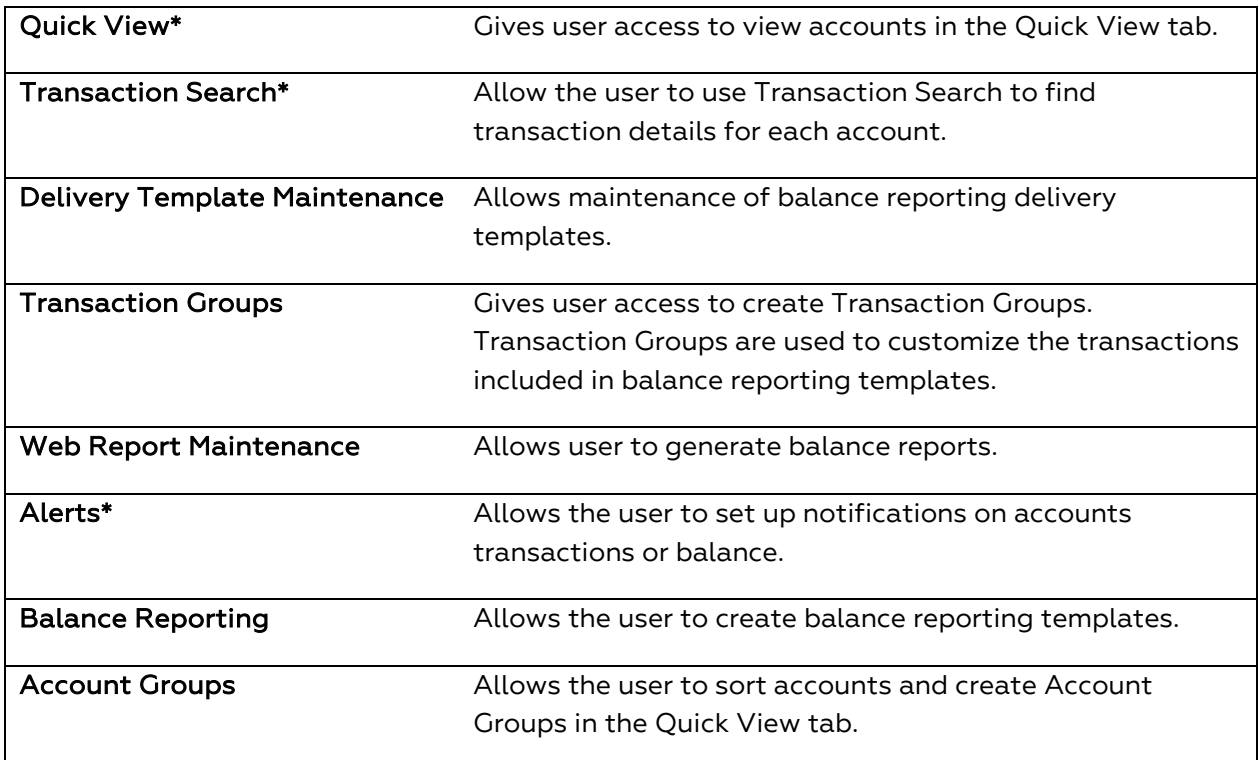

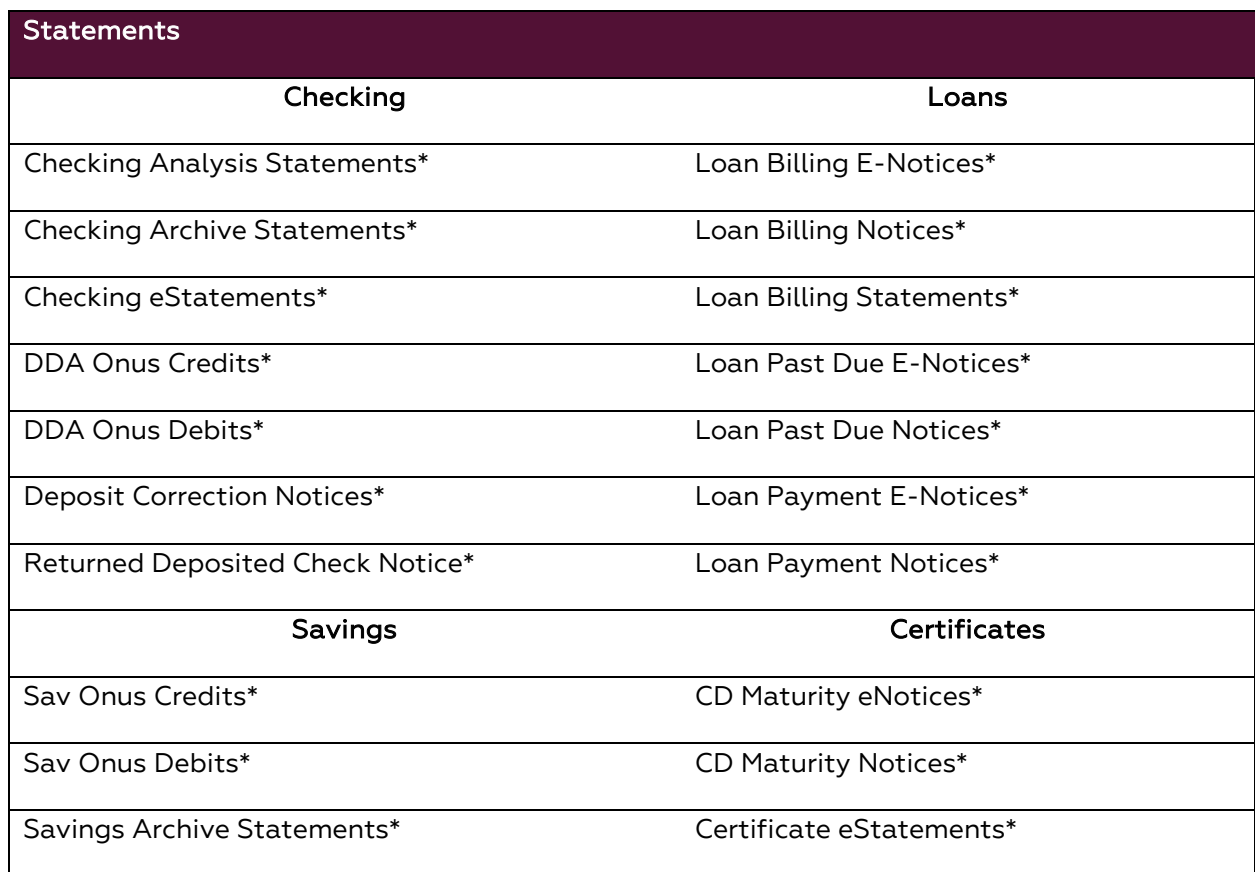

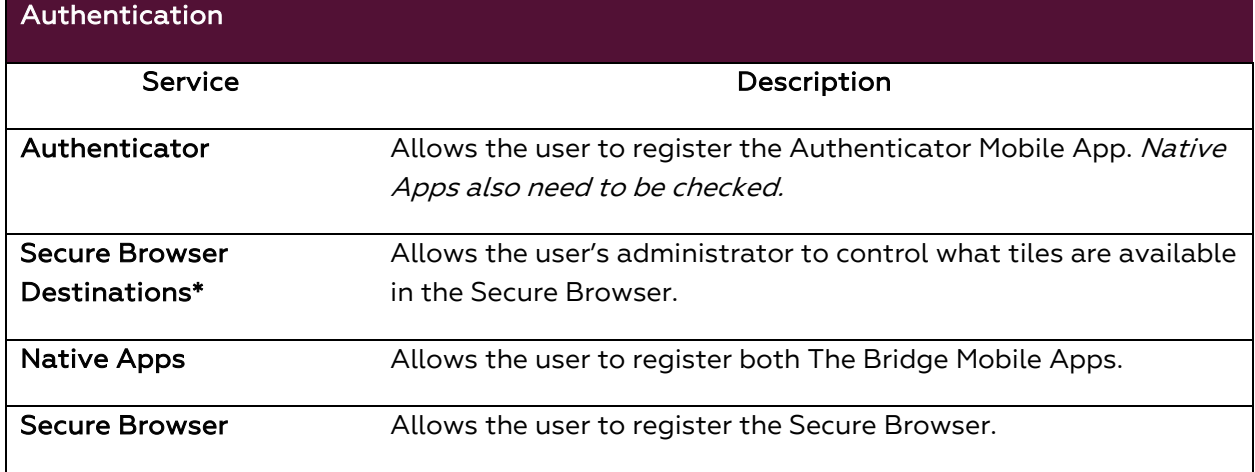

\*Service must also be assigned at the account level using the green suitcase

# <span id="page-12-0"></span>**Administrative Services**

As an administrative user you can now add another administrative user. Listed below are the services granted to an admin.

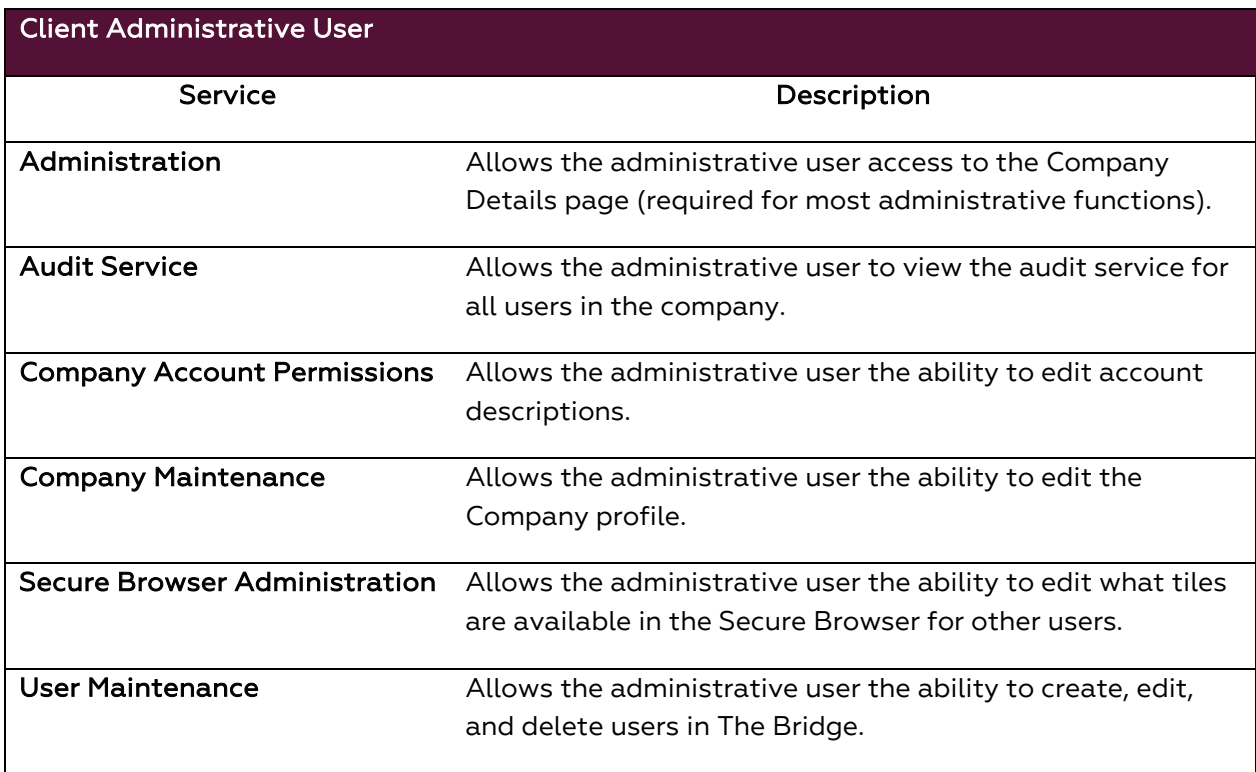

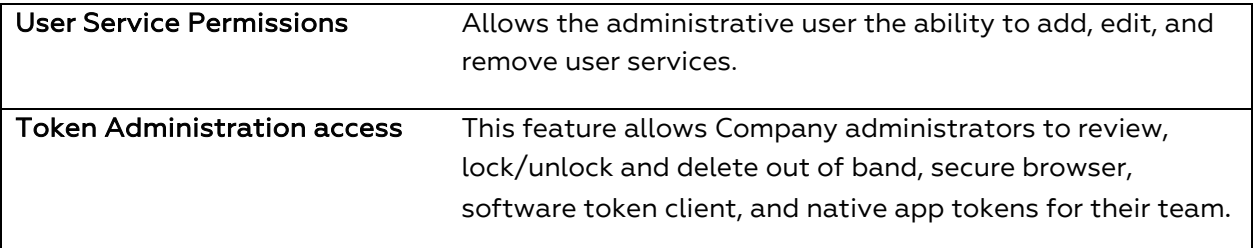

# <span id="page-13-0"></span>**Entitling a User to Payments**

The Payments section is where payments are entitled to users. New users will not have any payments until assigned by an administrative user. Administrative users can only entitle a user to payments that the company is entitled to. For additional information on payments please contact Bridgewater Bank at 952.542.5100.

- 1. Log into the Bridge and select Administration Administration to view the Company Details page.
- 2. Select the Actions dropdown on the intended user and select Payments.

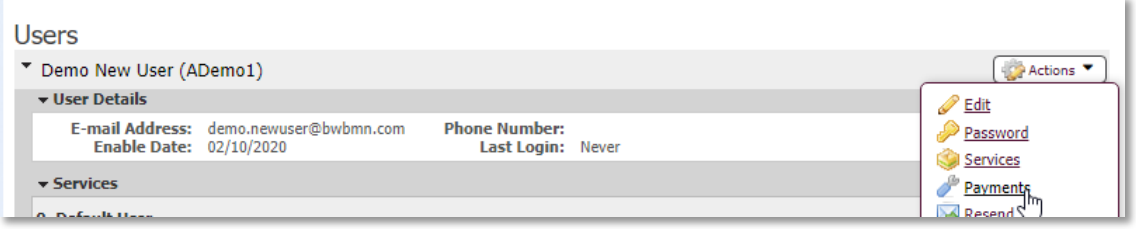

- 3. To enable a user to a type of payment check the box next to the intended payment and complete the fields for each payment as listed below.
	- See [Basic Business Payments](#page-13-3)
	- See [Fraud Management Payments](#page-19-0)
	- See [Cash Management Payments](#page-20-4)
- <span id="page-13-3"></span>o Note - As an administrative user you will see an additional check box under each payment for the administration of that payment. Checking that box allows you to entitle those payments to all users in the company.

#### <span id="page-13-1"></span>**Entitling Basic Business Payments**

#### <span id="page-13-2"></span>**Account Transfer**

- 1. Check the box next to Account Transfer **A** Account Transfer and click on the words "Account Transfer".
- 2. Select the types and levels of access (Descriptions below) for the user and select Save.

# <span id="page-14-0"></span>**Account Transfer Entry, Account Permissions, and Approval Requirements**

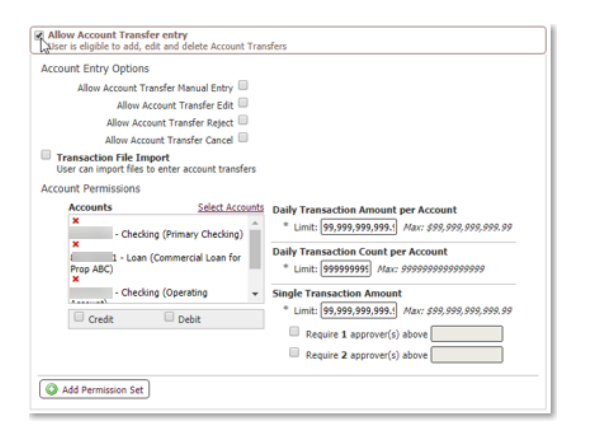

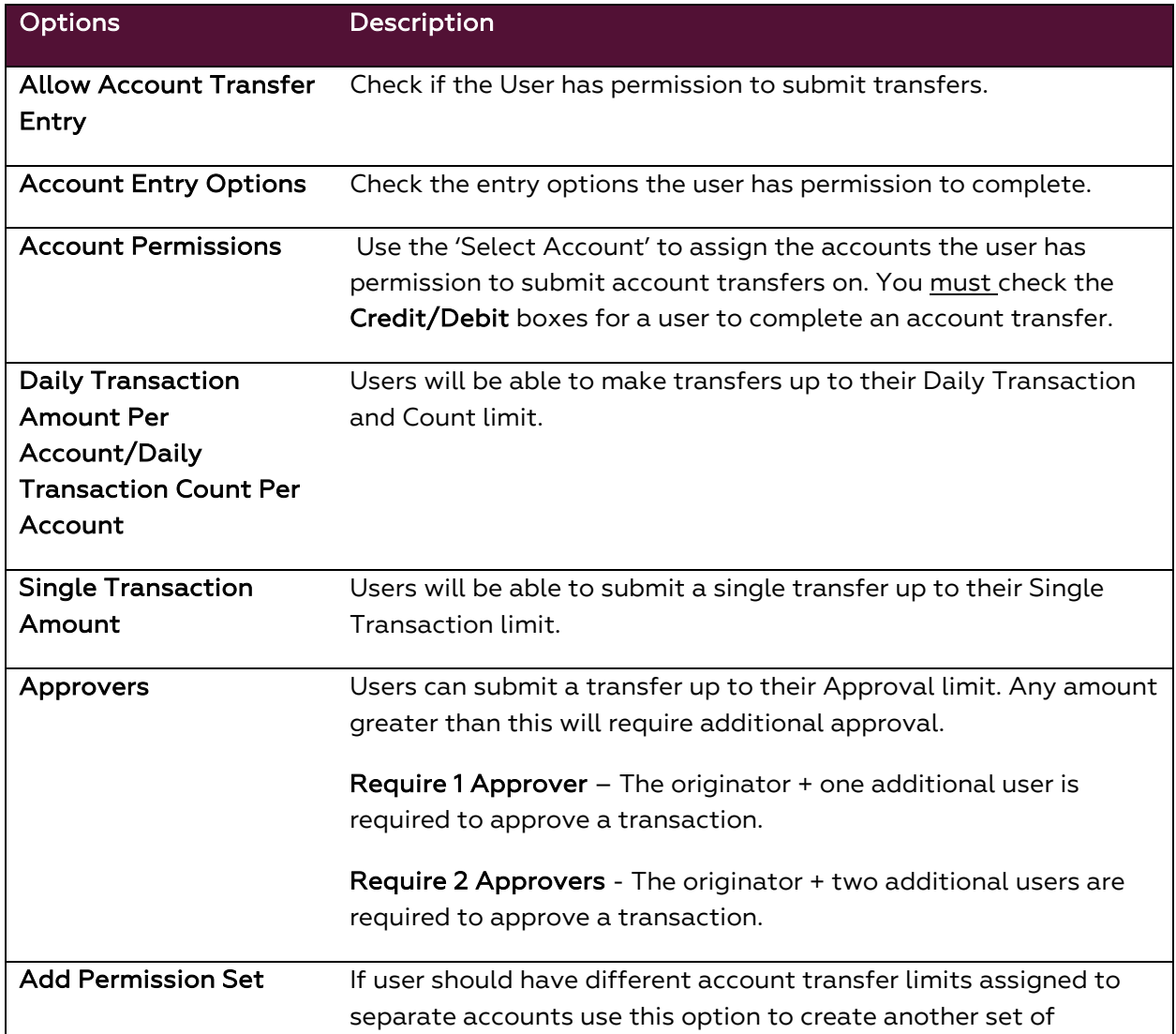

Account Permissions. For instance, if you just want your user to just debit or credit an account, you entitle that service here.

#### Allow Account Transfer service administration

User is eligible to entitle the Account Transfer service to other users in their company

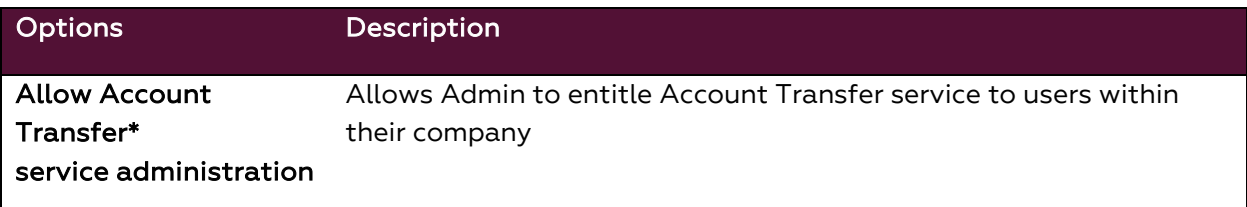

## <span id="page-15-0"></span>**Account Transfer Maintenance and Approvals**

Allow Account Transfer Maintenance<br>Nser is eligible to maintain maps for use by all corporate users

Allow Import Map maintenance User can create, edit, and delete account transfer import file maps

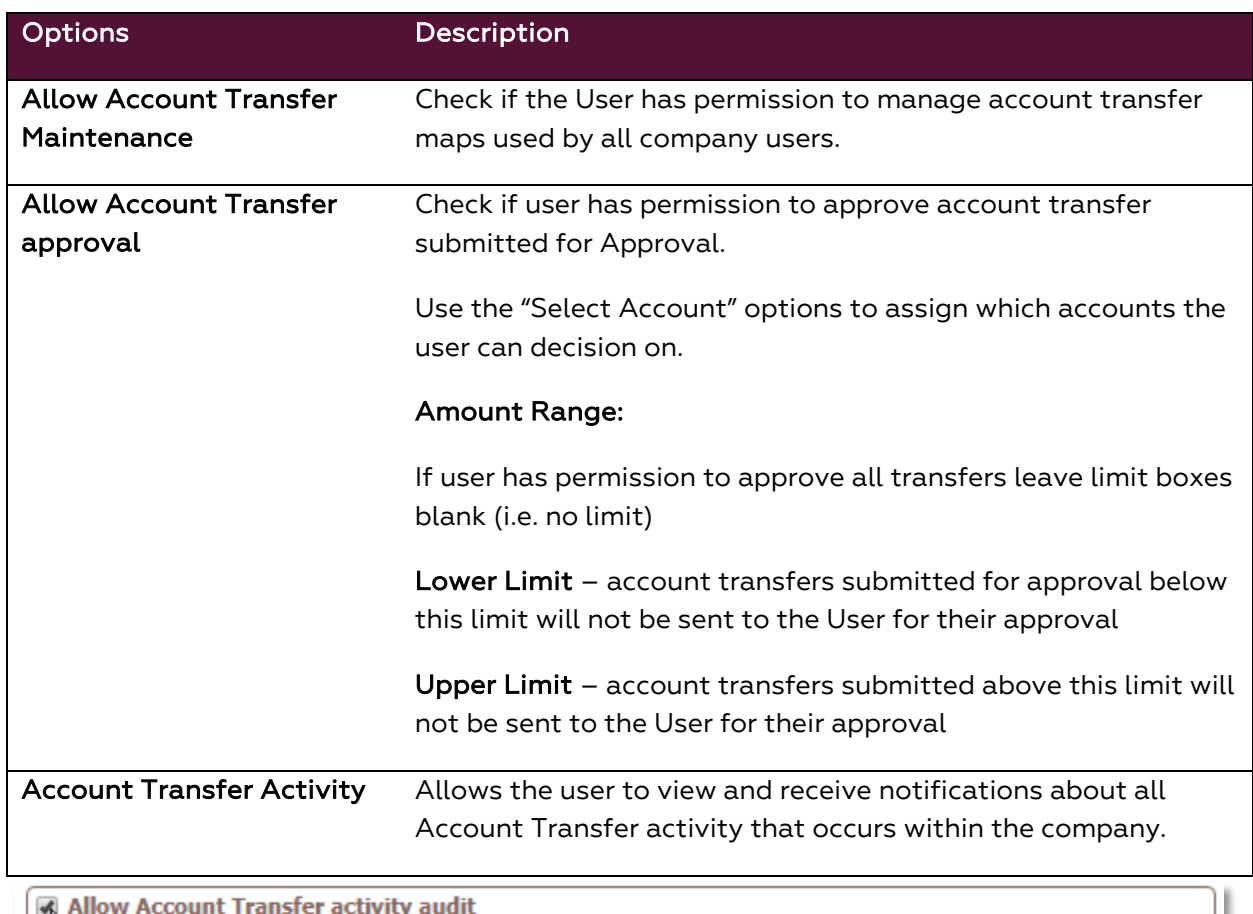

we ris eligible to view and be notified of Account Transfer activity for users in their company

Select the Save button at the left bottom of the page upon completing the user payment setup.

#### <span id="page-16-0"></span>**Stop Payments**

- 1. Check the box next to Stop Payments  $\blacksquare$  Stop Payments and click on the words "Stop Payments".
- 2. Select the accounts and level of access (Descriptions below) for the user and select Save.

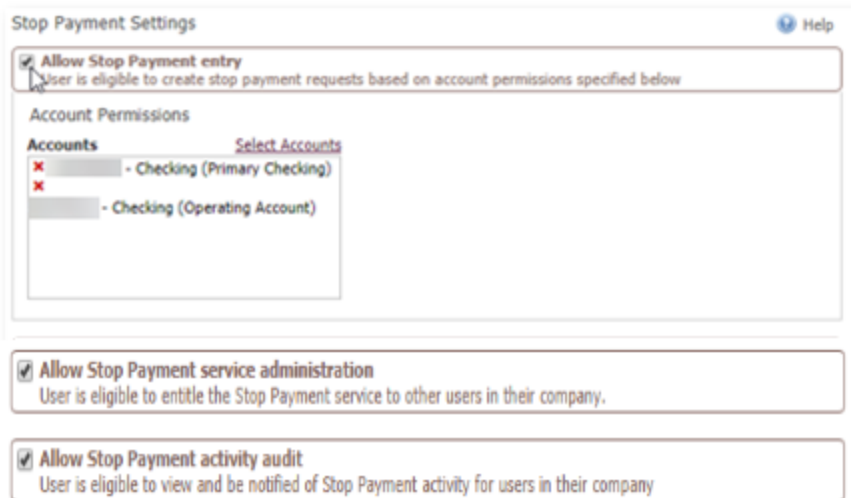

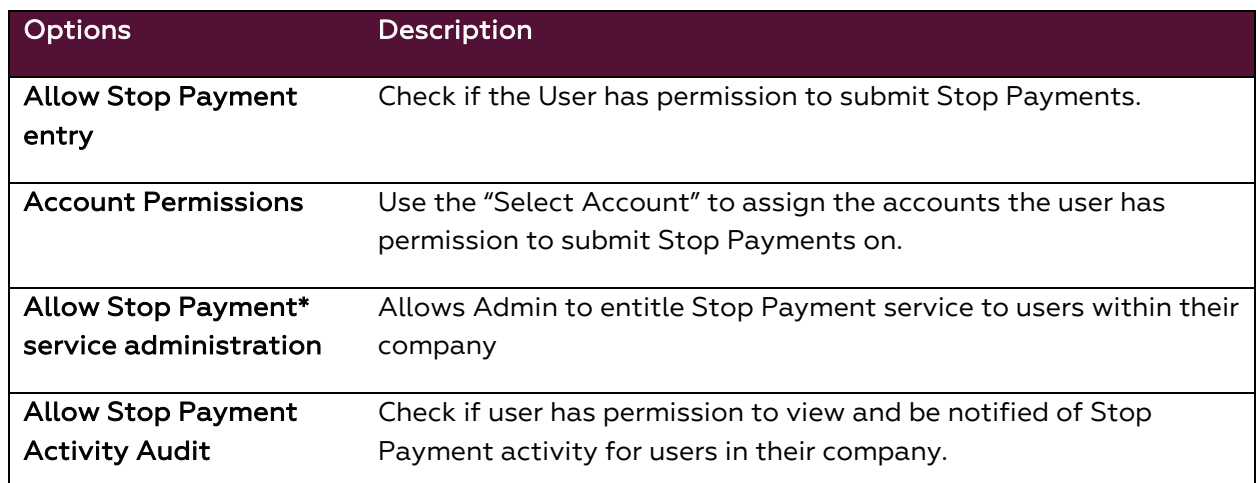

When completed with the user payment setup select Save at the bottom of the page to update your selections.

#### <span id="page-16-1"></span>**Mobile Deposit Capture**

1. Check the box next to Mobile Deposit Capture <sup>2</sup> Mobile Deposit Capture and click on the words "Mobile Deposit Capture".

2. Select the accounts and level of access (Descriptions below) for the user and select Save.

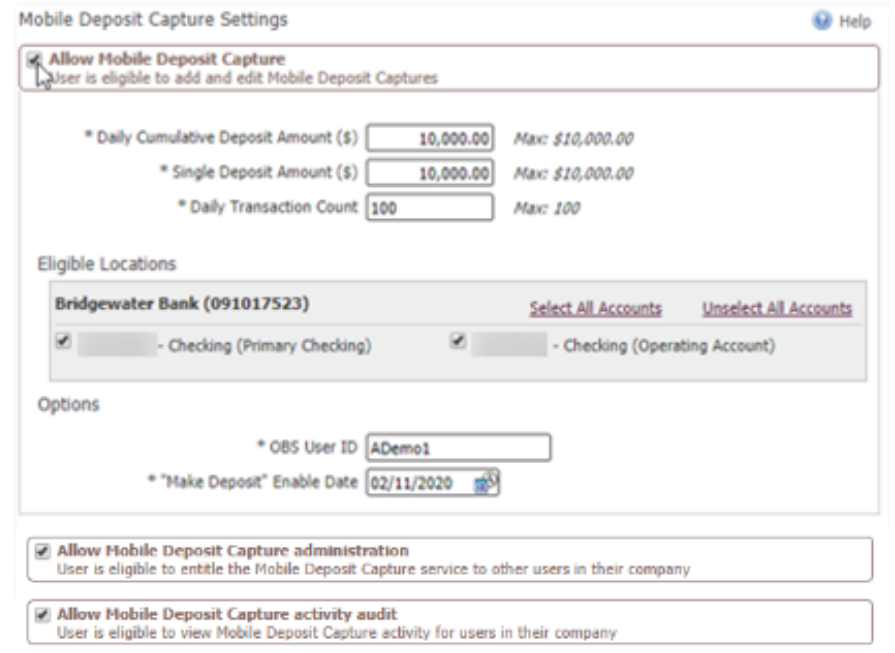

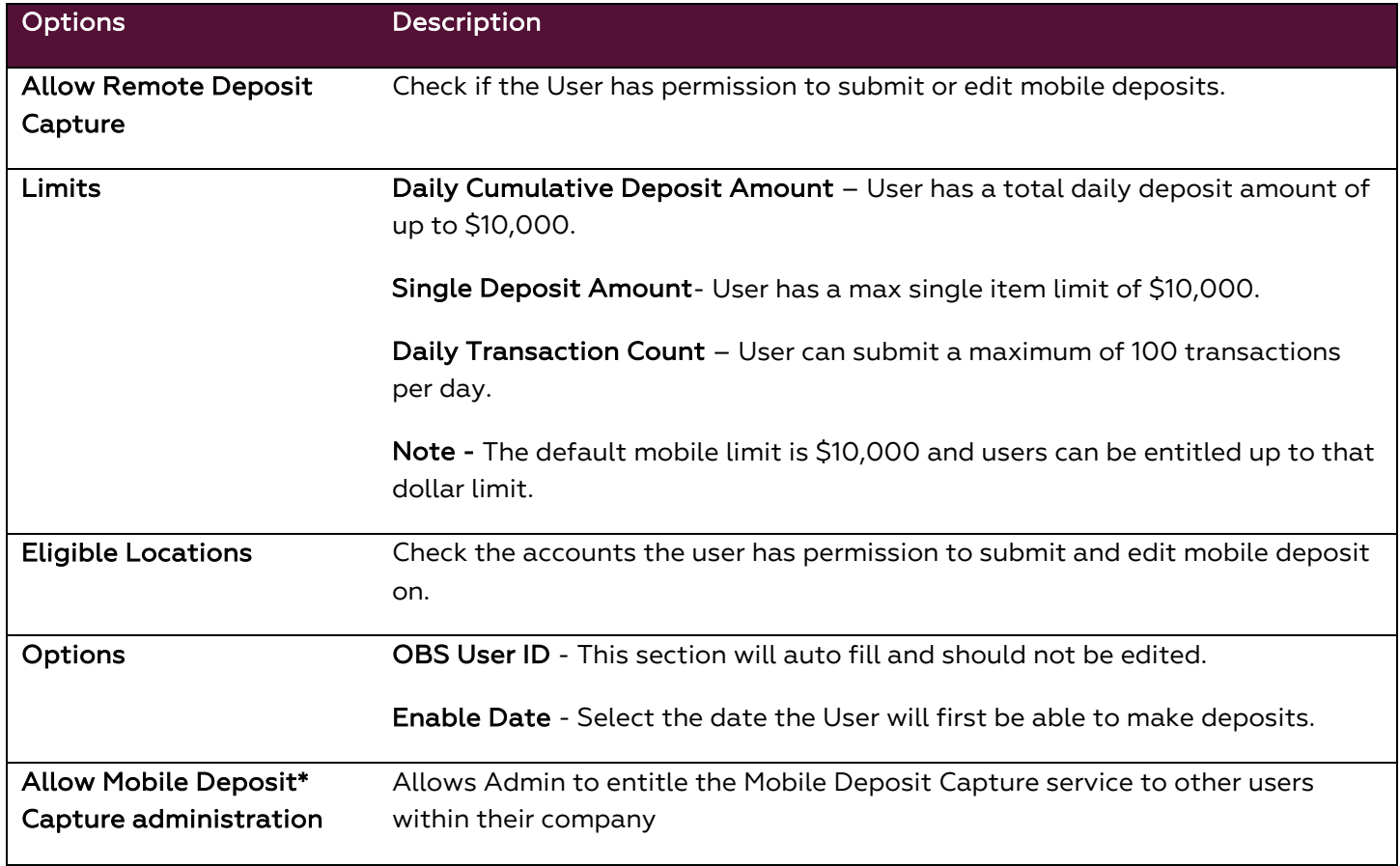

Check if user has permission to view and be notified of mobile deposit activity for users in their company.

If completed with the user payment setup select Save at the bottom of the page to update your selections.

#### <span id="page-18-0"></span>**BillPay**

- 1. Check the box next to BillPay  $\blacksquare$  BillPay and click on the words "BillPay".
- 2. Select the types and levels of access (Descriptions below) for the user and select Save.

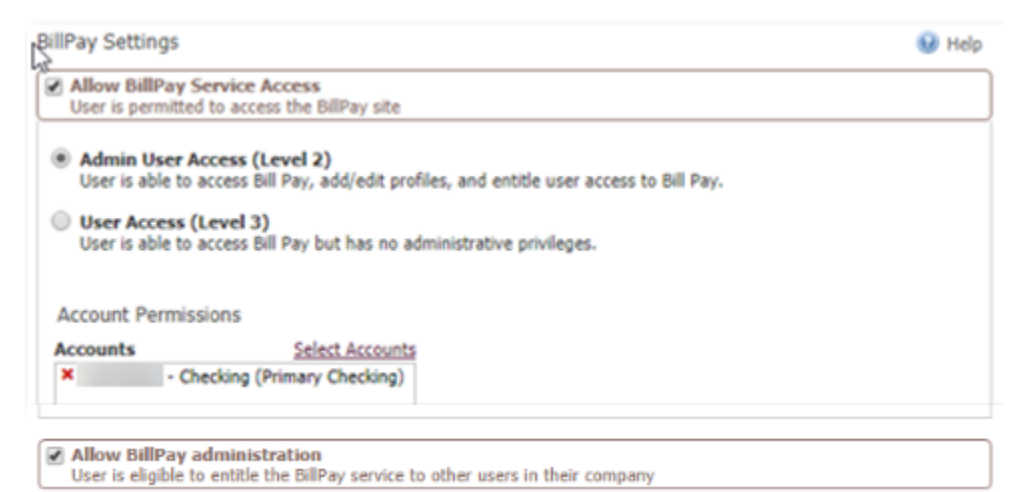

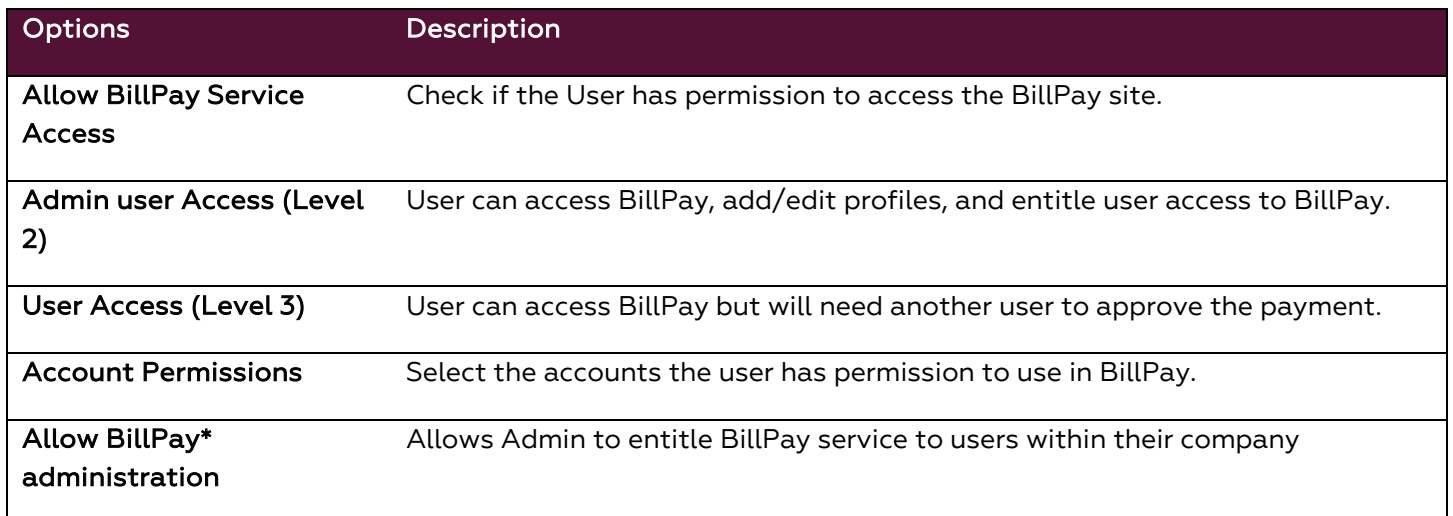

If completed with the user payment setup select Save at the bottom of the page to update your selections.

o Note - The user will need the BillPay Secure Browser Destination assigned to them to access BillPay through the Secure Browser. This is added by selecting the green briefcase icon on the user's services next to Secure Browser Destinations and checking the box for BillPay.

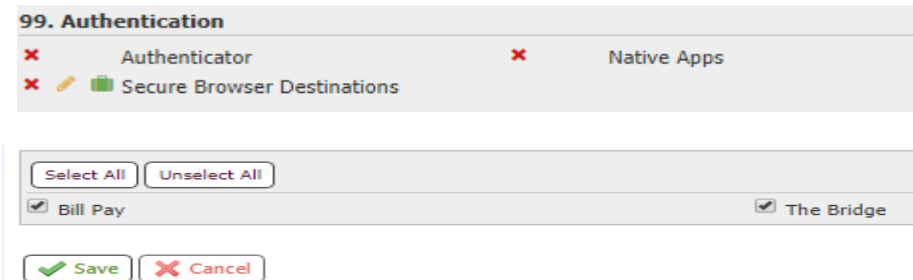

# <span id="page-19-0"></span>**Entitling Fraud Management Payments**

#### <span id="page-19-1"></span>**ACH Filter**

- 1. Check the box next to ACH Filter  $\Box$  ACH Filter and click on the words "ACH Filter".
- 2. Select the types and levels of access (Descriptions below) for the user and select Save.

#### <span id="page-19-2"></span>**ACH Filter Items Decisioning**

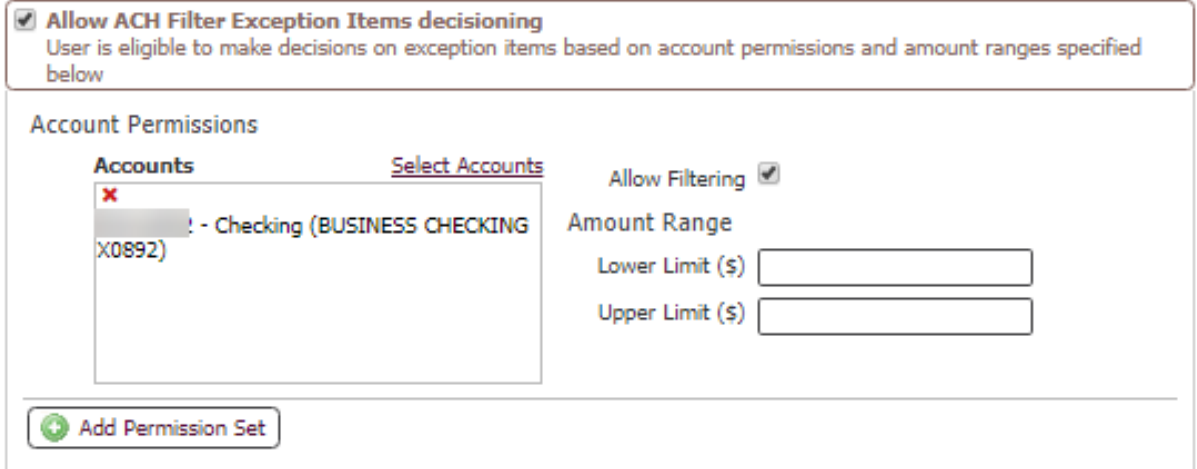

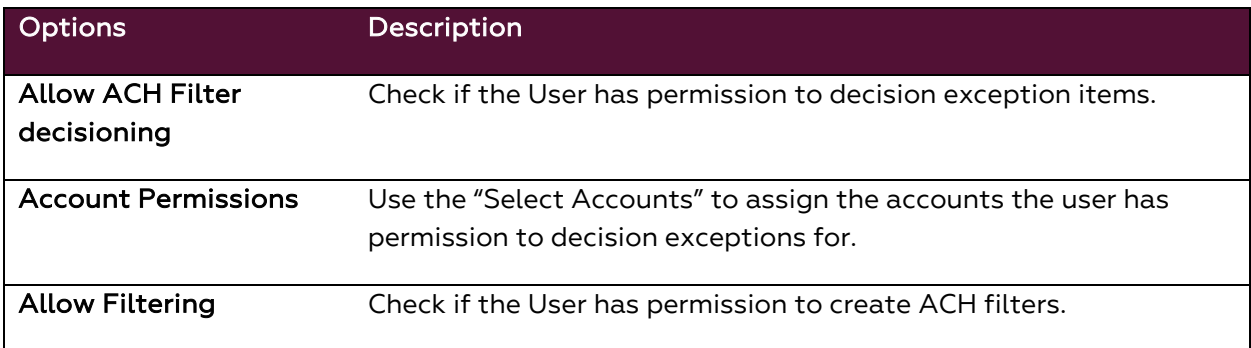

Amount Range **Lower Limit:** all exceptions under the entered limit will not be able to decision by the user. Upper Limit: all exceptions over the entered limit will not be able to decision by the user. Note - Leaving these fields blank means they can decision all items regardless of amount.

Allow ACH Filter service administration User is eligible to entitle the ACH Positive Pay service to other users in their company.

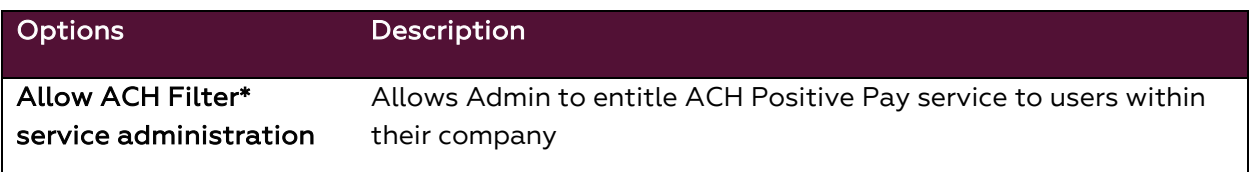

<span id="page-20-0"></span>ACH Filter Activity Audit

Allow ACH Filter activity audit User is eligible to view ACH Filter decision activity for users in their company

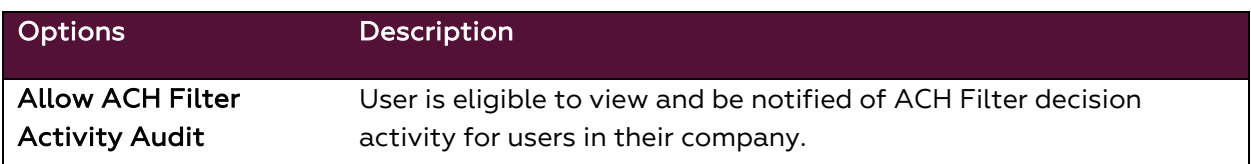

If completed with the user payment setup select Save at the bottom of the page to update your selections.

#### <span id="page-20-1"></span>**Check Positive Pay**

<span id="page-20-4"></span>Please contact the Bridgewater Support Team at 952.542.5100 or hello@bridge2bwb.com to request Check Positive Pay access for company users and for user modifications.

# <span id="page-20-2"></span>**Entitling Cash Management Payments**

#### <span id="page-20-3"></span>**ACH Payments**

- 1. Check the box next to ACH Payments  $\blacksquare$  ACH Payments and click on the words "ACH Payments".
- 2. Select the types and levels of access (Descriptions below) for the user and select Save.

<span id="page-21-0"></span>ACH Confidential User (Optional, must be turned on by Bridgewater Bank)

Confidential batches allow a user to submit ACH items without all company users seeing the dollar amount of the individual items within the batch.

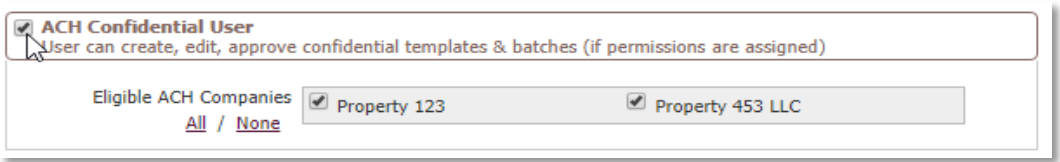

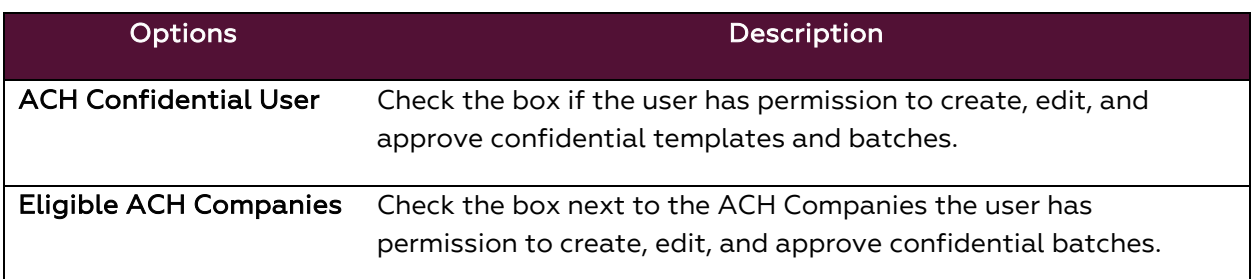

#### <span id="page-21-1"></span>**ACH Batch Options – ACH Entry**

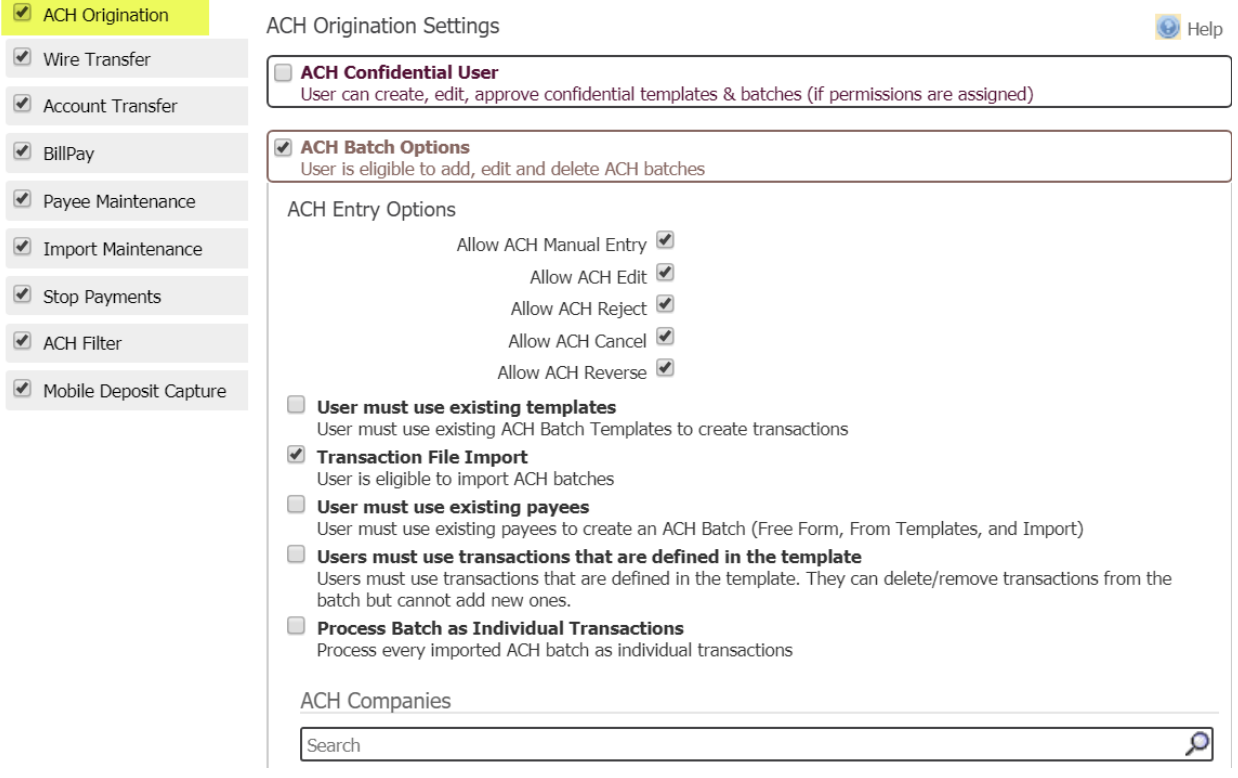

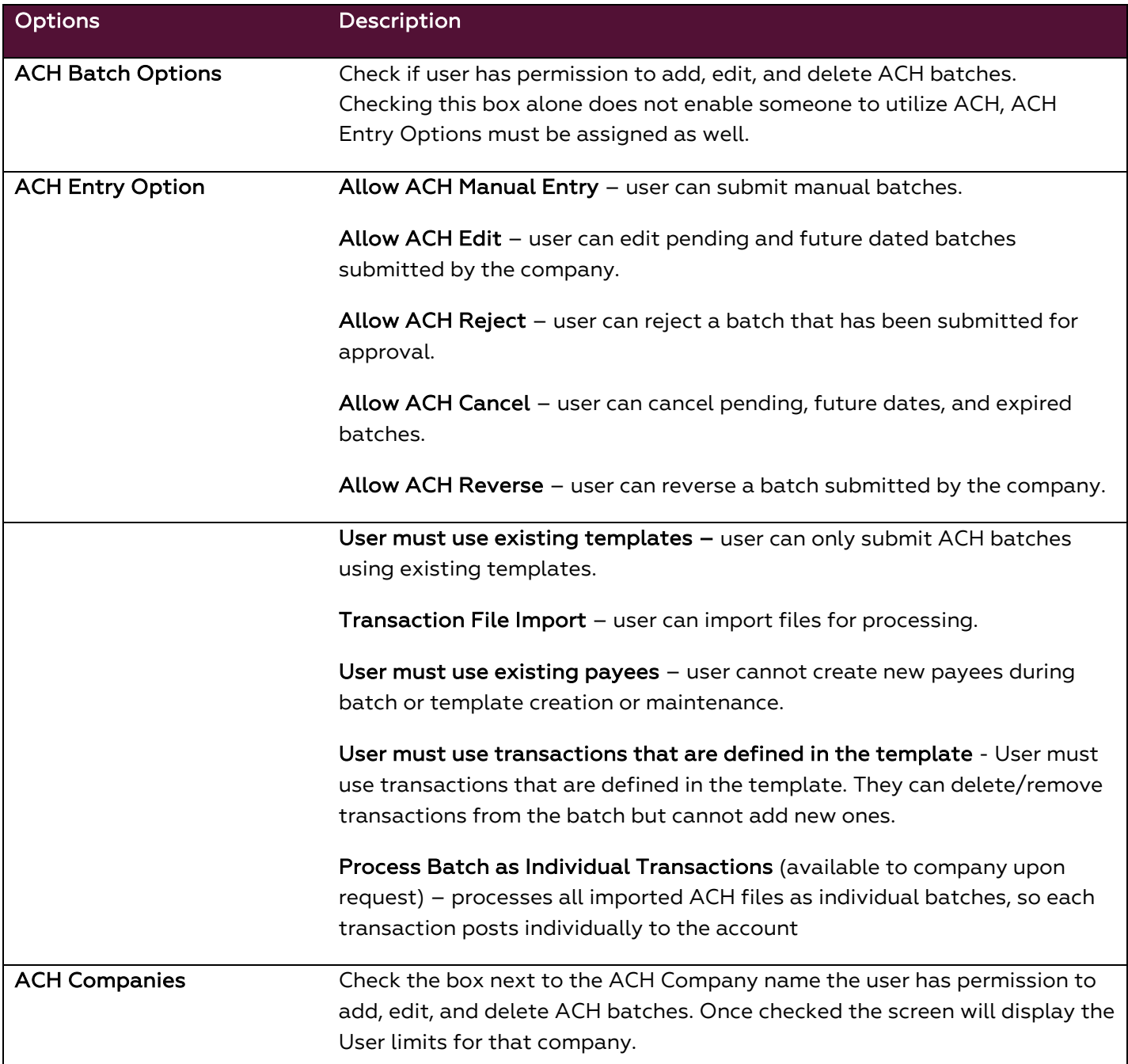

# <span id="page-22-0"></span>**ACH Batch Options – ACH Company Limits, Approval Requirements, and Debit/Credit Entry**

To see company limits, select the Edit button. If needed, the administrator can customize the totals for each user by entering new numbers. The maximum amounts allowed for each field will be displayed to the right in italics, these are the company limits.

Putting users under Dual Control is recommended, you can do this by checking the "require approvers above the amount entered in the field." This field ensures that payments that are initiated by one user are reviewed and approved by another user, who is entitled to approve ACH batches for that ACH Company.

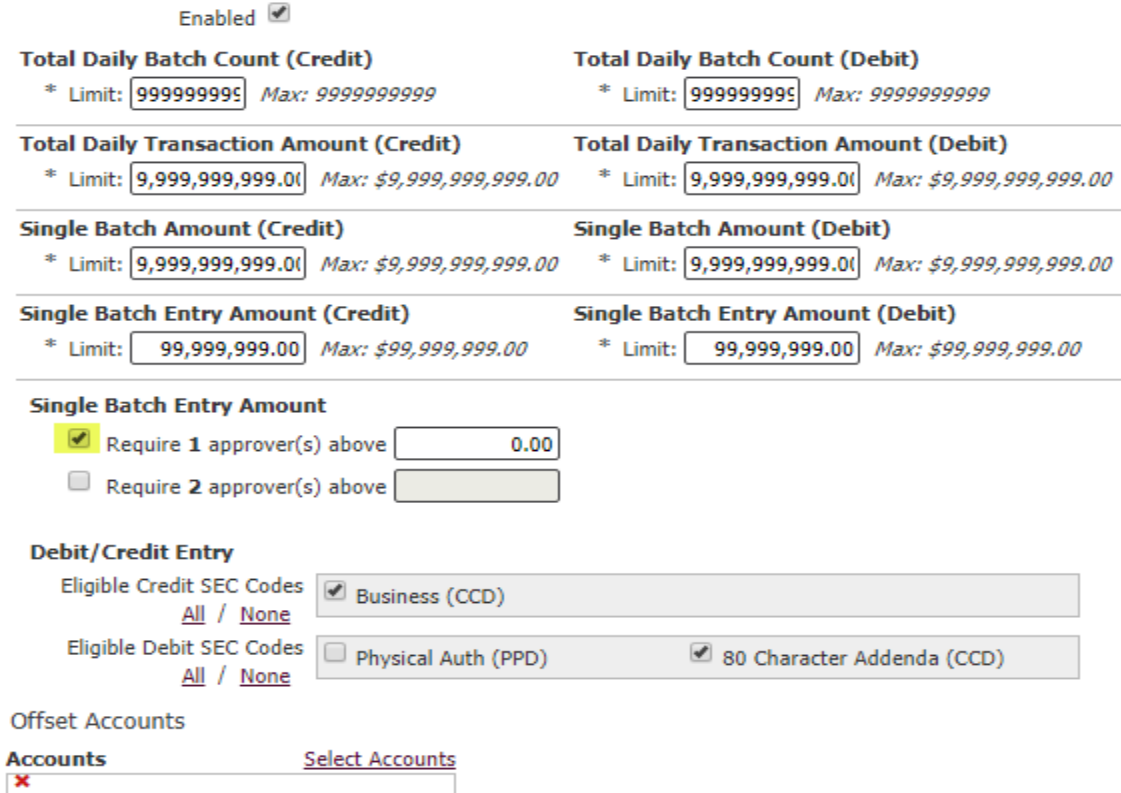

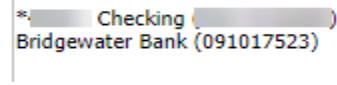

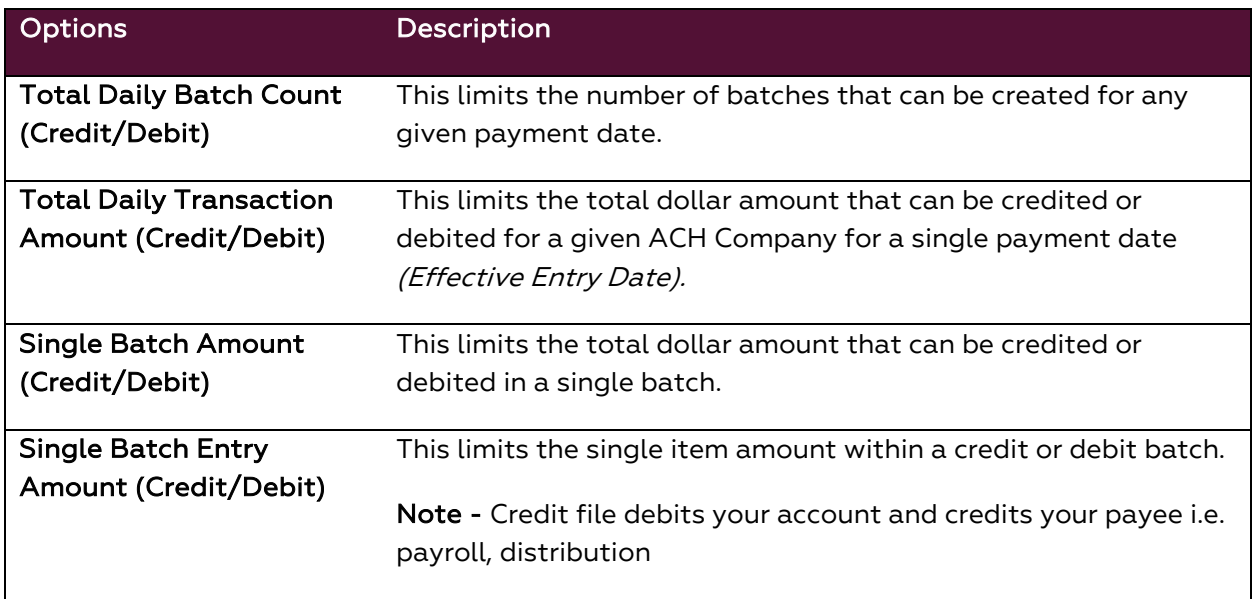

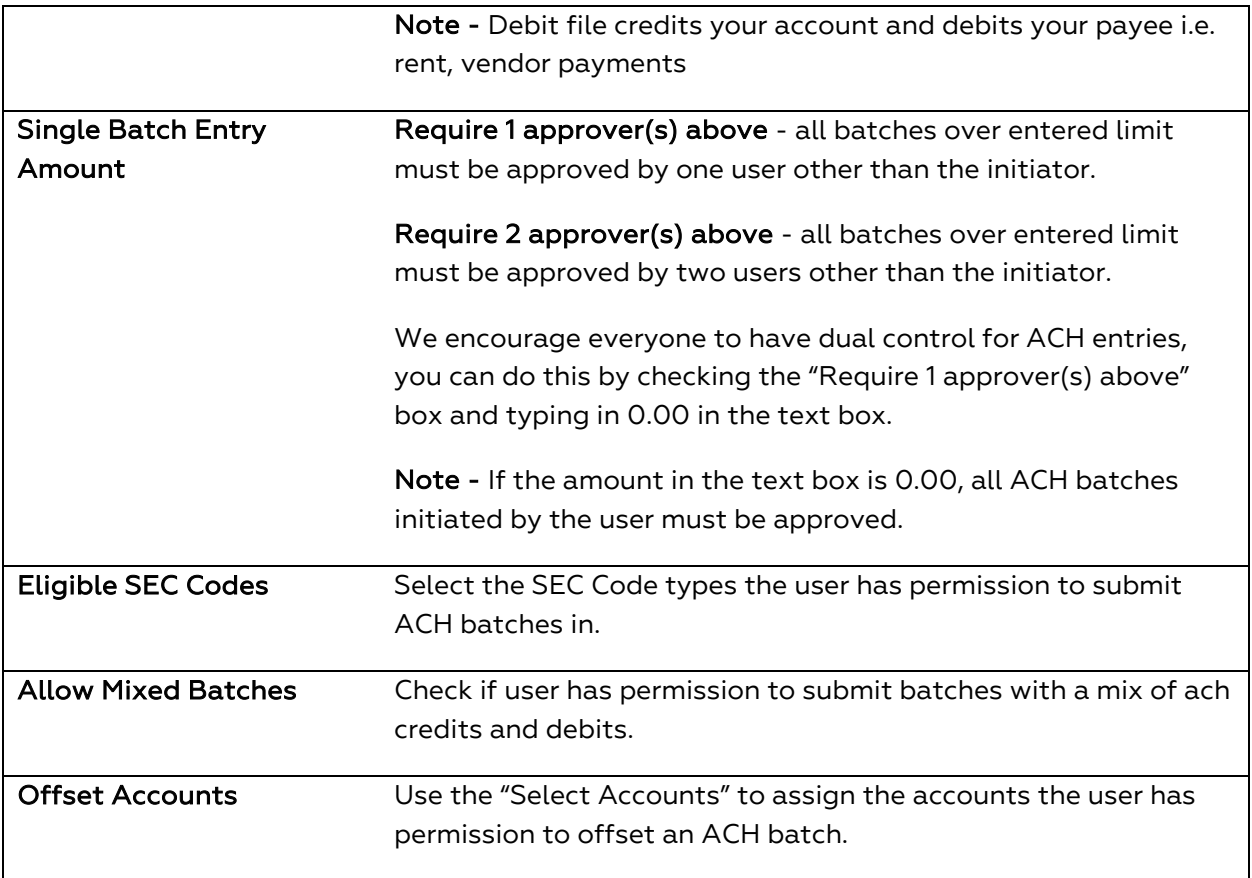

o Note - The limits, approval requirements and entry options will need to be set within the company and/or each individual originating company a user has permission to access.

#### <span id="page-24-0"></span>**ACH Maintenance**

If the user has permission to complete ACH maintenances that will affect the whole company the user must have the Allow ACH Maintenance entitlement checked. After this has been selected, the administrator will be presented with more options.

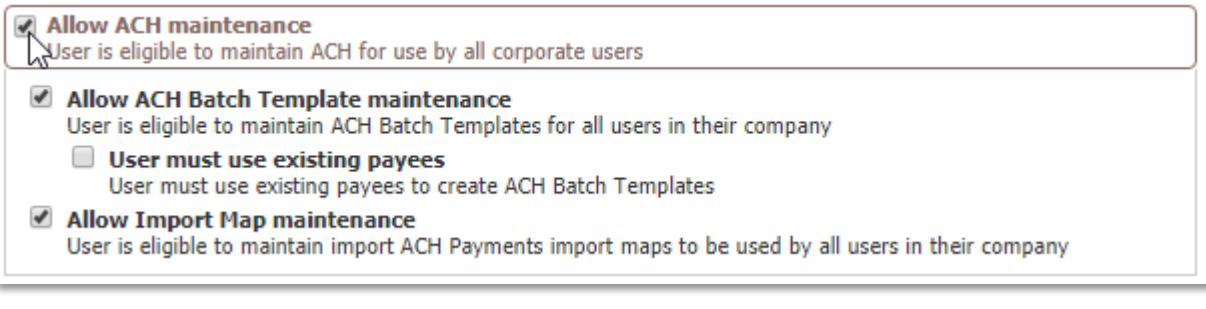

Options Description

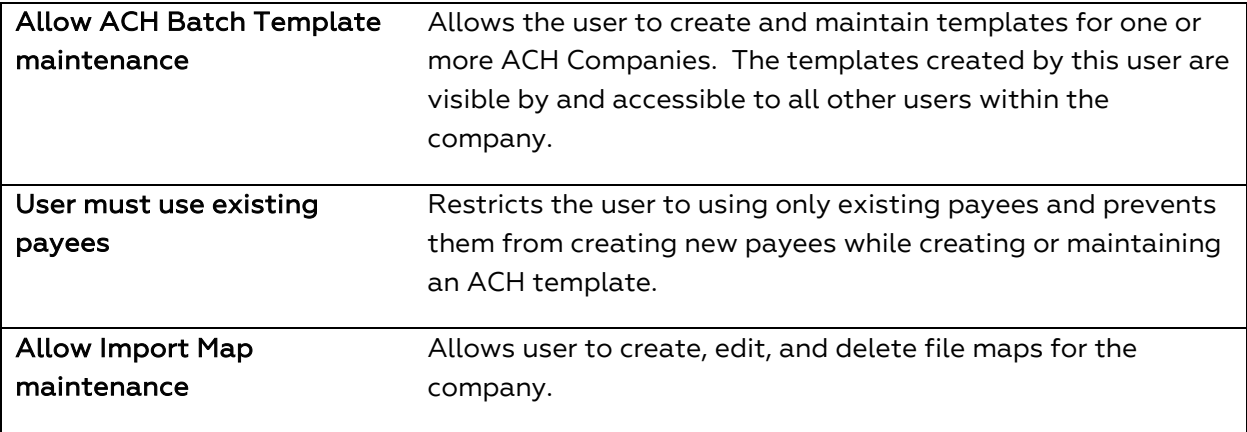

Allow ACH Payments service administration

User is eligible to entitle the ACH Payments service to other users in their company

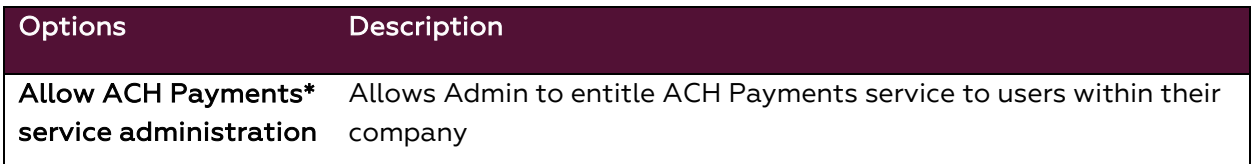

#### <span id="page-25-0"></span>**ACH Batch Approval**

Allows a user to approve ACH batches initiated by others. A user can not approve a batch that they have initiated or edited. Check the box next to the ACH Company(s) the user has permission to approve ACH batches on.

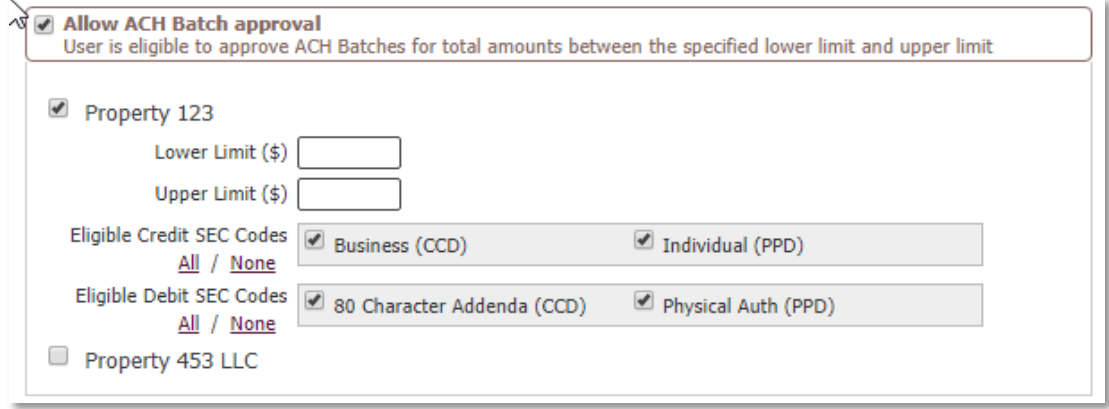

 $\mathbf{r}$ 

Options Description

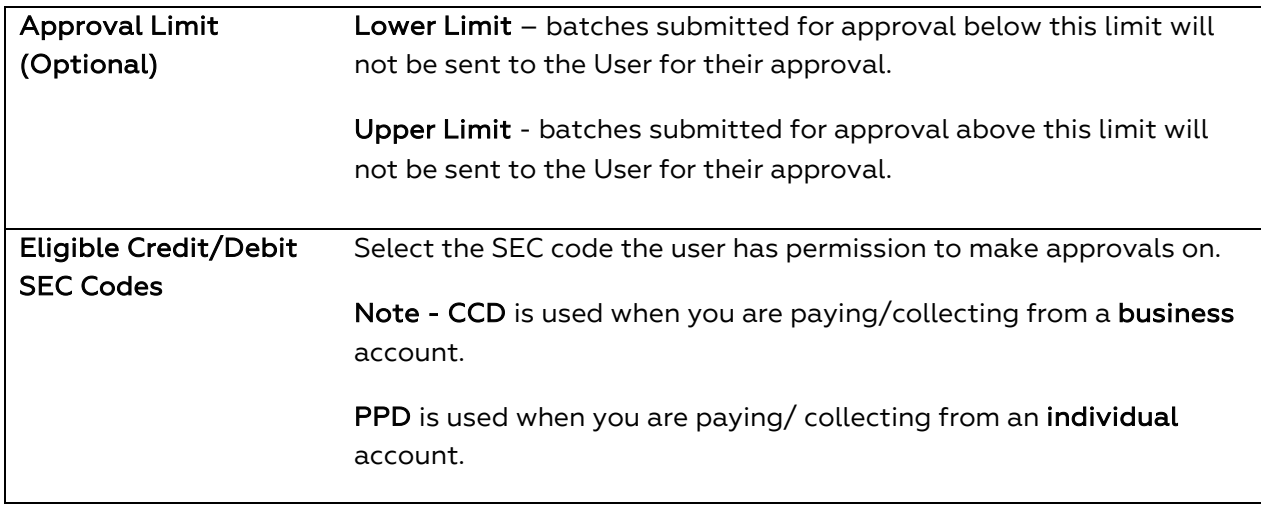

o Note - The approval limits and entry options will need to be set for each ACH Company a user has.

## <span id="page-26-0"></span>**Wire Transfer**

- 1. Check the box next to Wire Transfer  $\blacksquare$  Wire Transfer and click on the words "Wire Transfer".
- 2. Select the types and levels of access (Descriptions below) for the user and select Save.

#### <span id="page-26-1"></span>**Wire Transfer Options – Wire Entry Options**

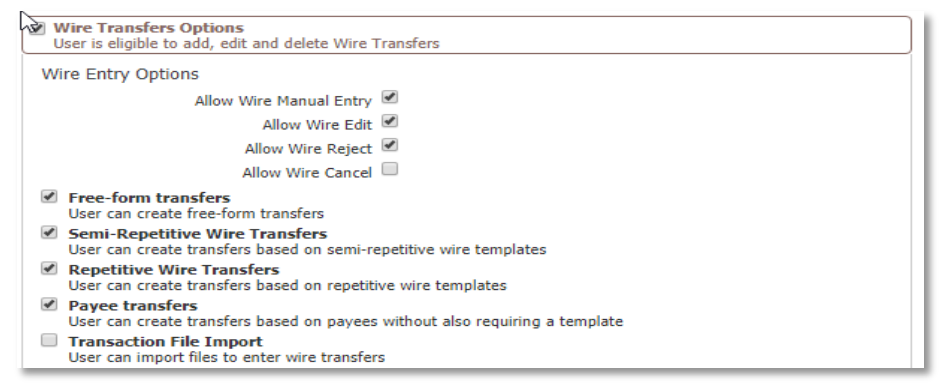

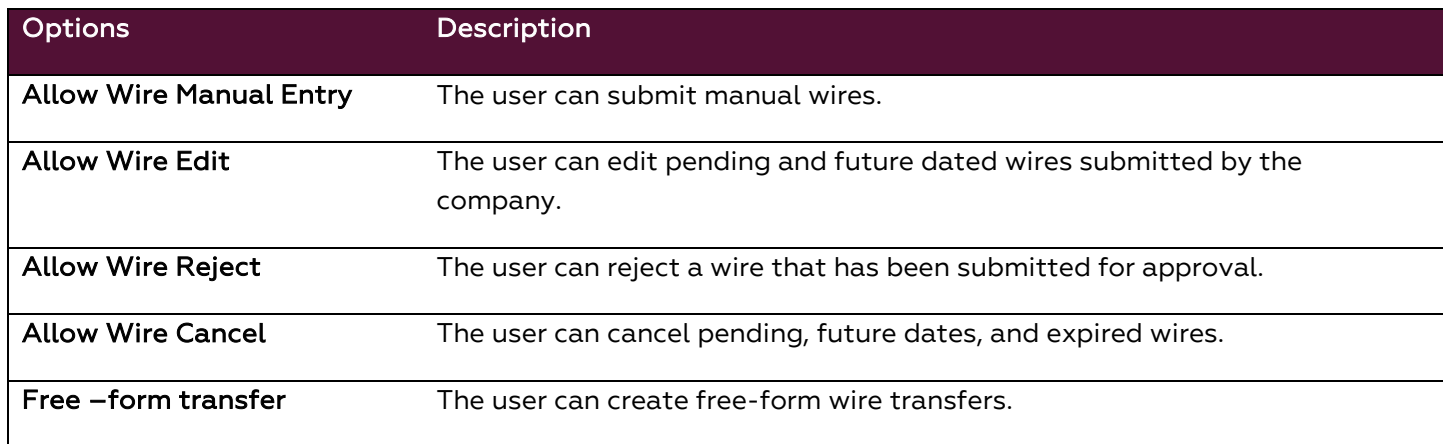

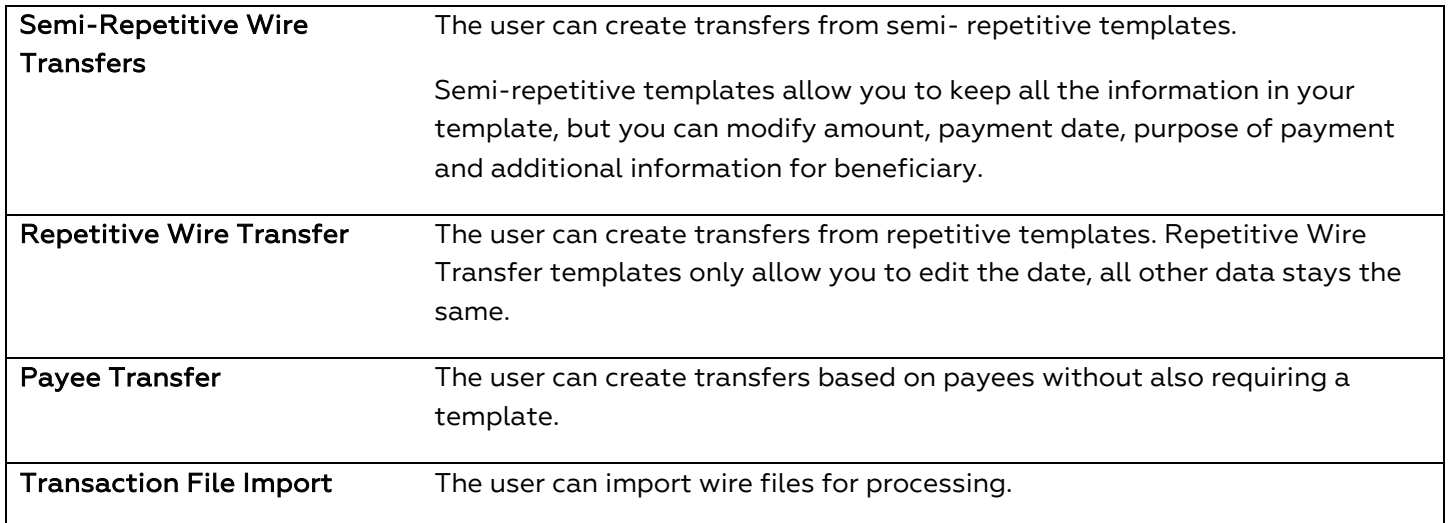

## <span id="page-27-0"></span>**Wire Transfer Options – Account Permissions and Approval Requirements**

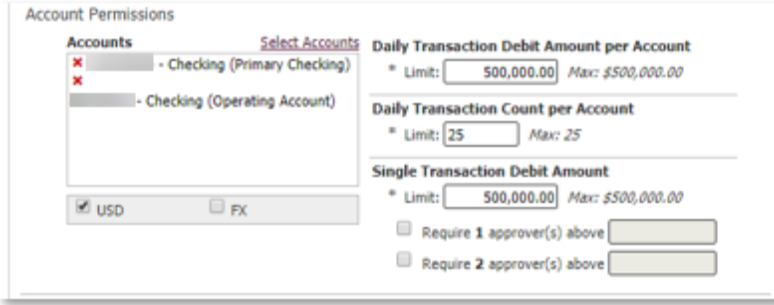

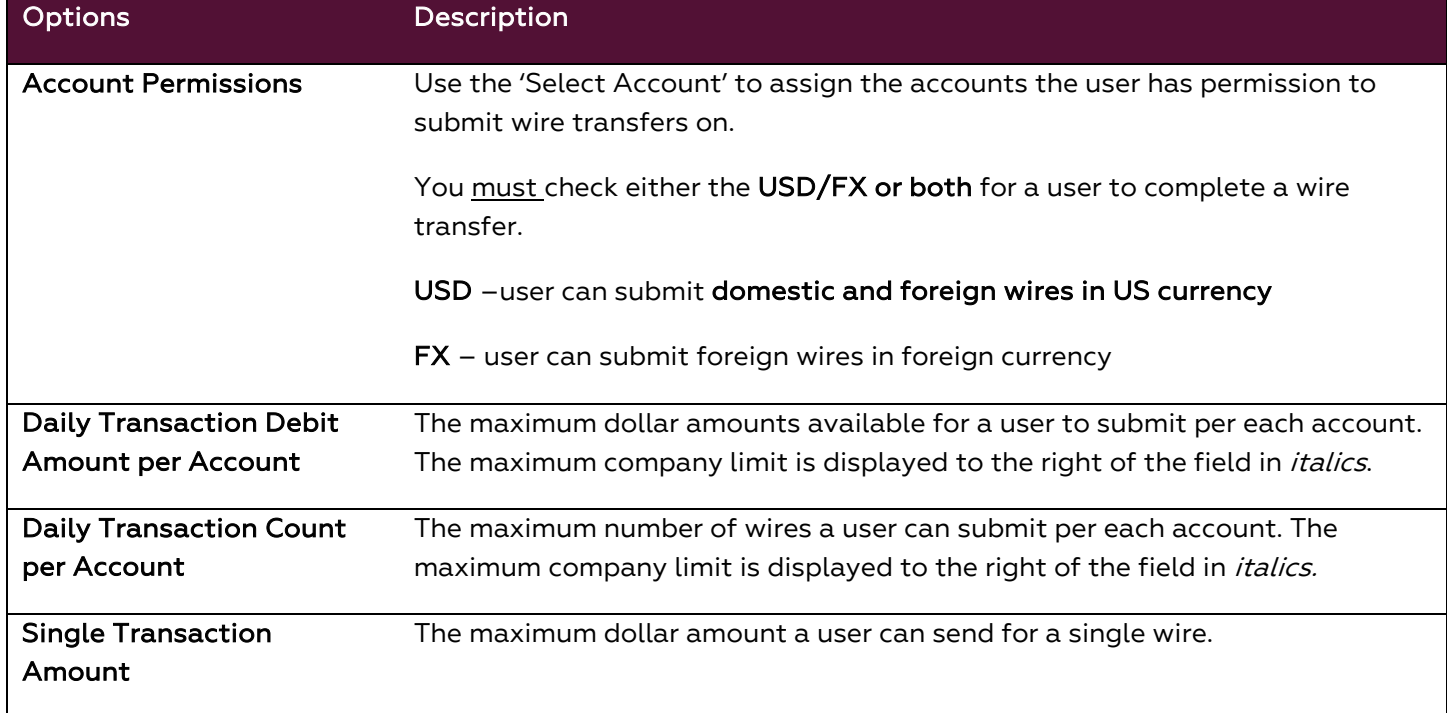

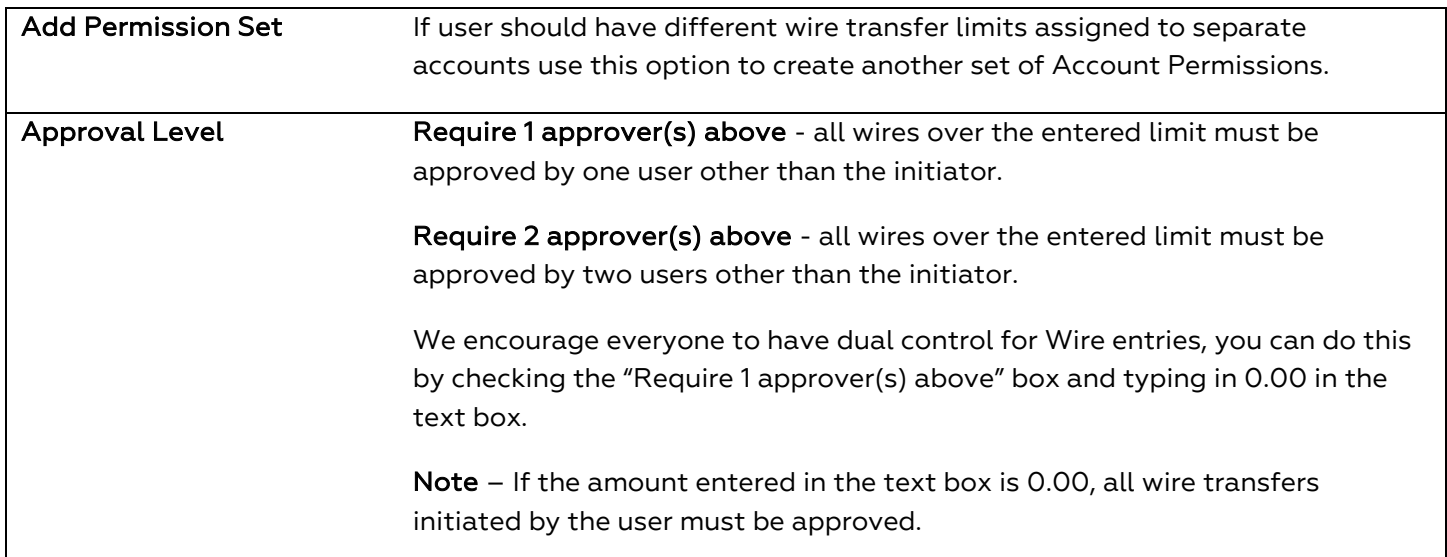

## <span id="page-28-0"></span>**Wire Templates and Maps**

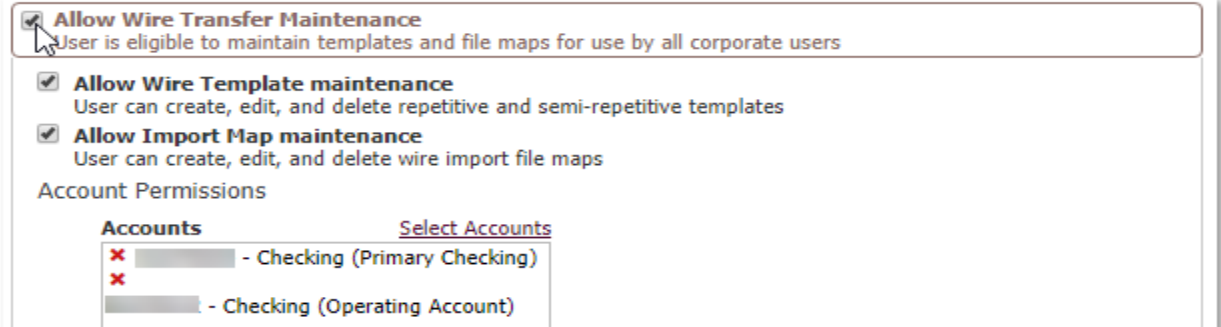

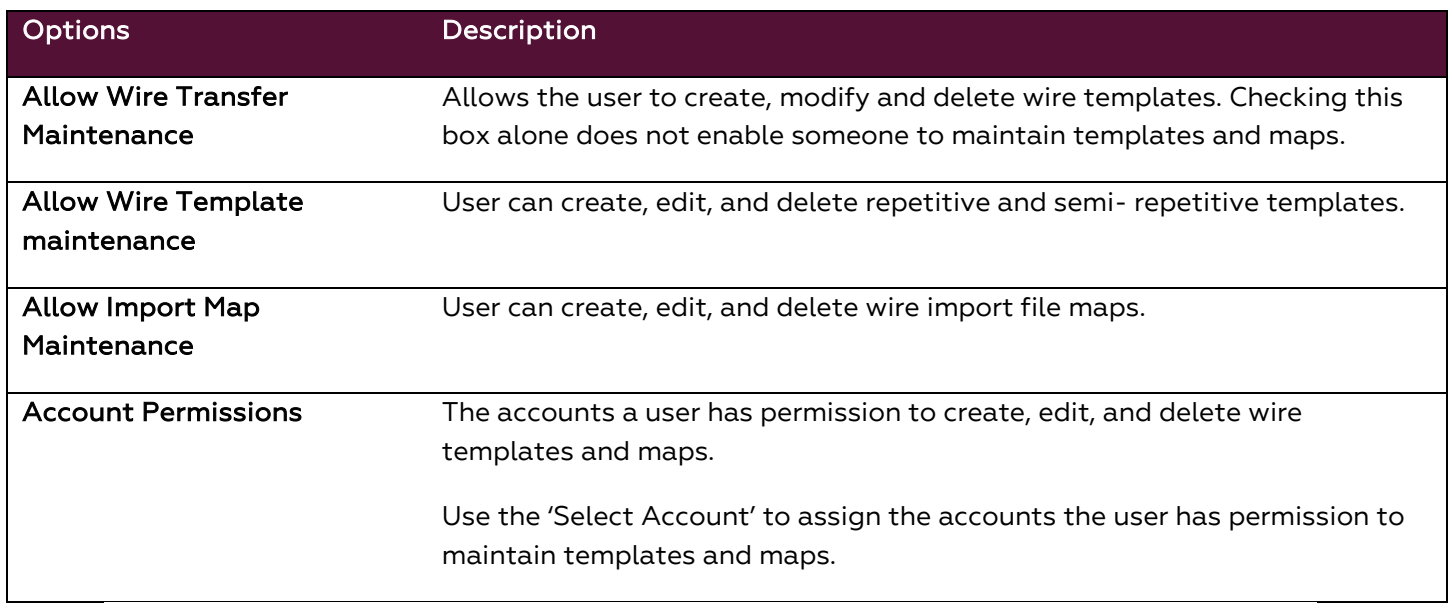

 $\blacksquare$  Allow Wire Transfer service administration<br>User is eligible to entitle the Wire Transfer service to other users in their company

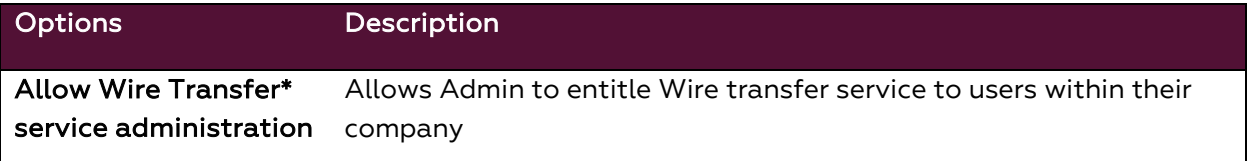

#### <span id="page-29-0"></span>**Wire Transfer Approvals**

Allows a user to approve wire transfers initiated by others, a user can not approve a wire that they have initiated or edited.

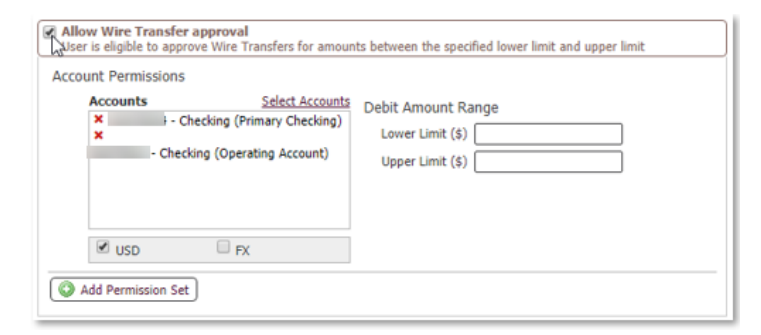

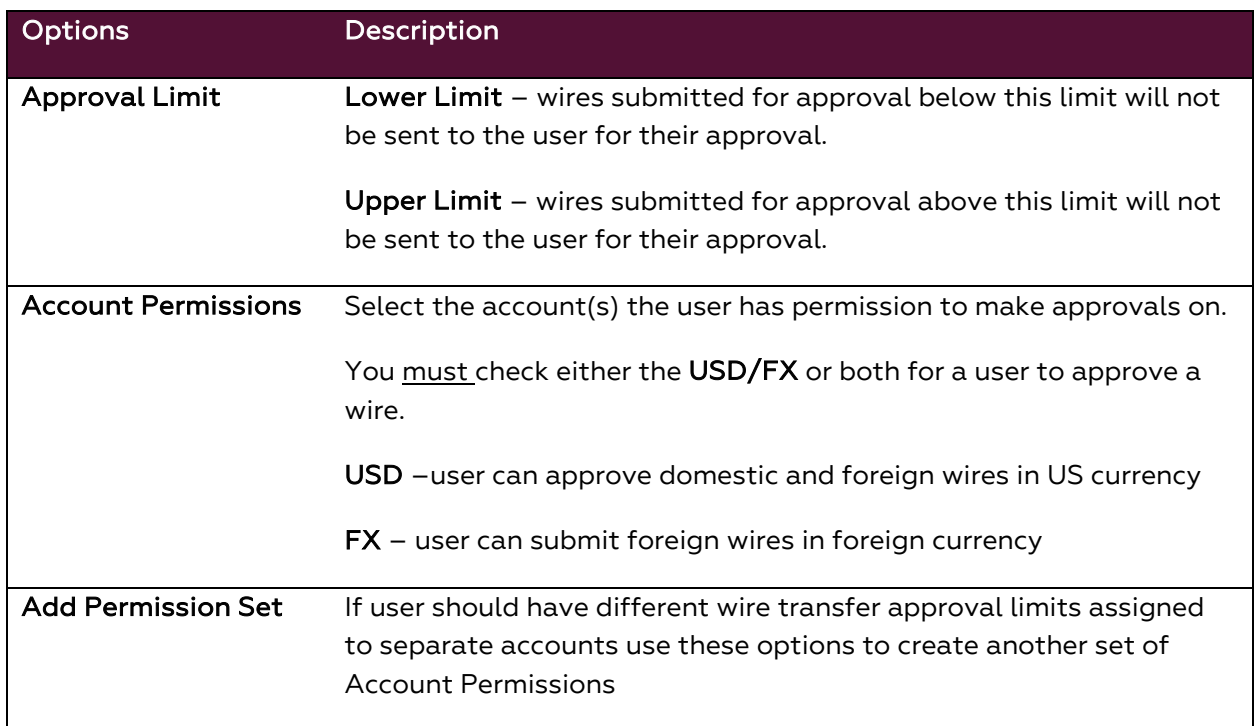

#### <span id="page-29-1"></span>**Payee Maintenance**

Payee Maintenance allows for the creation and customization of payees for use with payment services. Only company administrators can enable the following permissions for other company users.

- 1. Check the box next to Payee Maintenance **P** Payee Maintenance and click on the words "Payee Maintenance".
- 2. Select the types and levels of access (Descriptions below) for the user and select Save.

Payee Maintenance Settings

Allow Payee Maintenance User can create, maintain and delete payees for use by all corporate users

Allow Payee Maintenance service administration User is eligible to entitle the Payee Maintenance service to other users in their company

Allow Payee Maintenance activity audit User is eligible to view existing payees

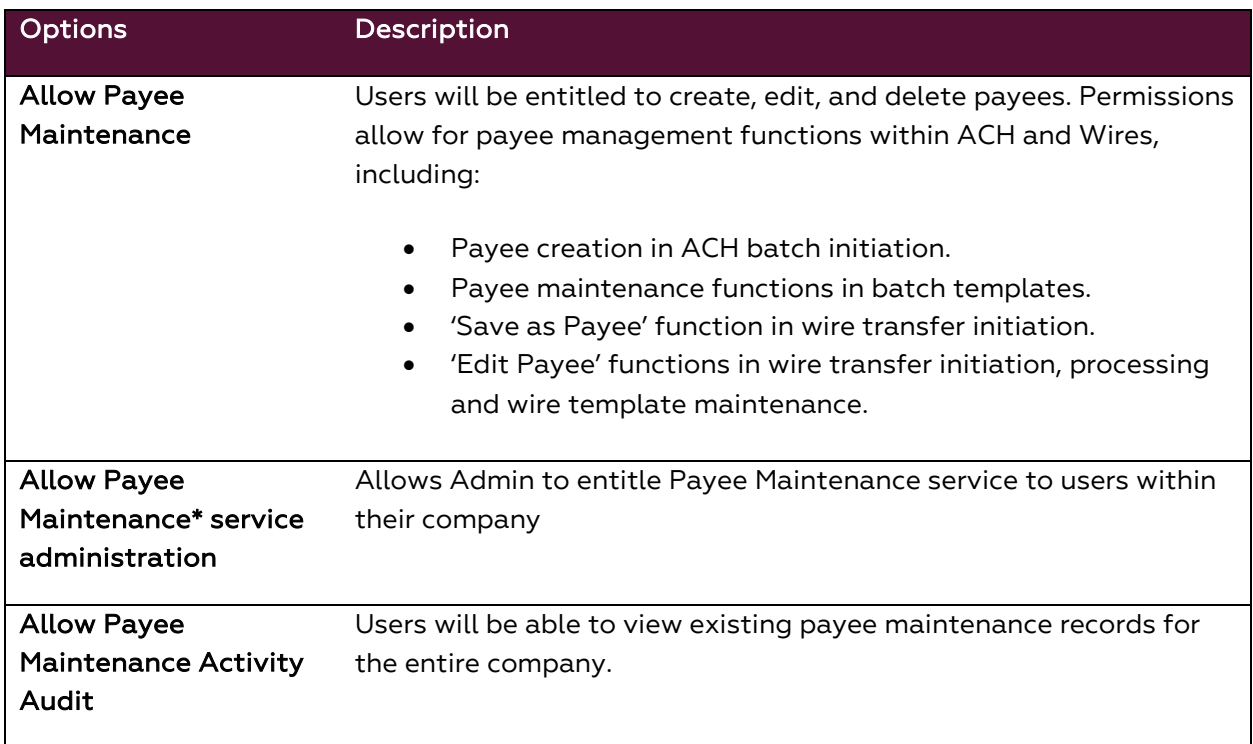

If completed with the user payment setup select Save at the bottom of the page to update your selections.

#### <span id="page-30-0"></span>**Import Maintenance**

Import Maintenance allows for the upload of Payee, ACH Batch Templates and Wire Templates files for use within the system. Enabling on the user level will allow for the following services to be available to the specified user.

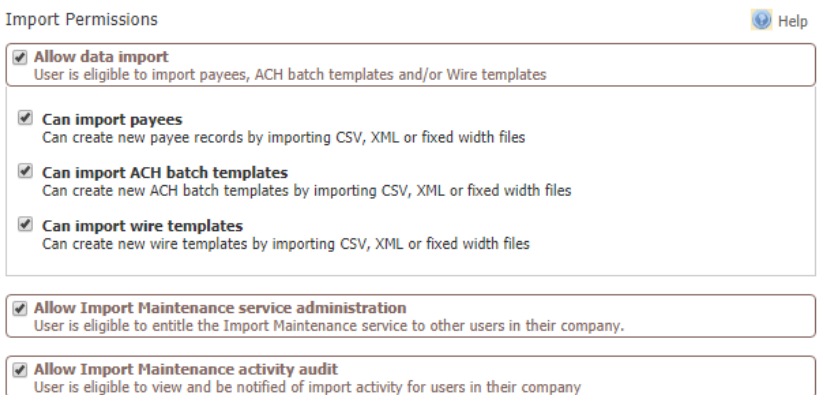

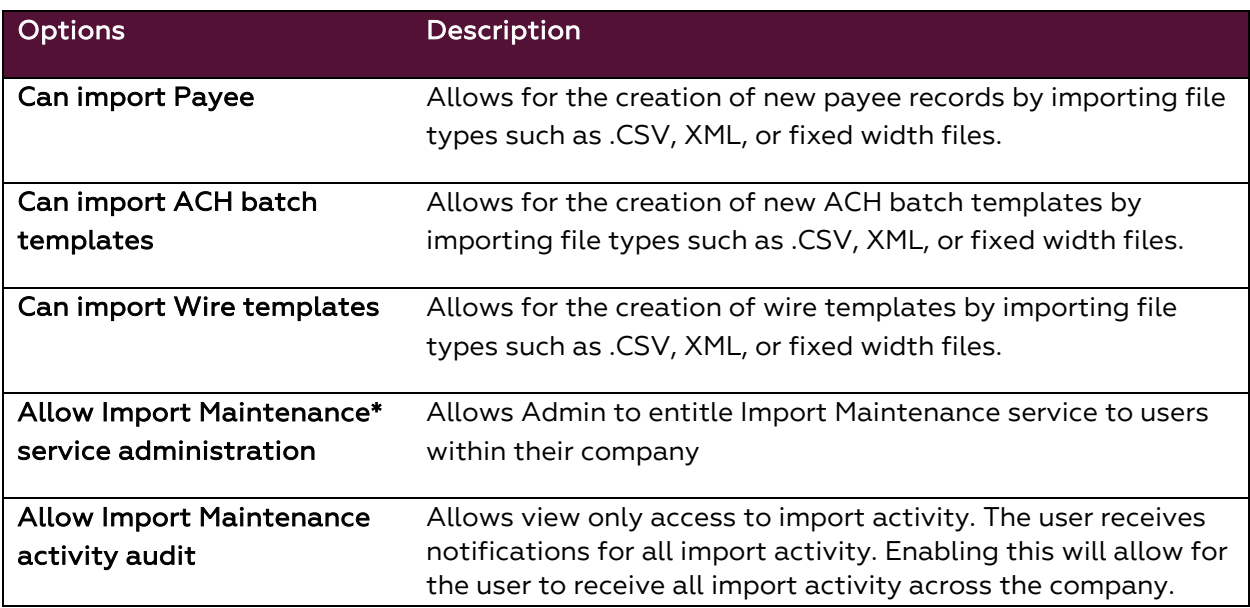

If completed with the user payment setup select Save at the bottom of the page to update your selections.

# <span id="page-31-0"></span>**Admin Modifying another user's profile information**

1. Click Edit on the user you want to change profile information.

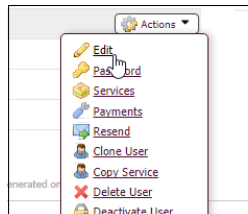

2. Make profile changes as needed.

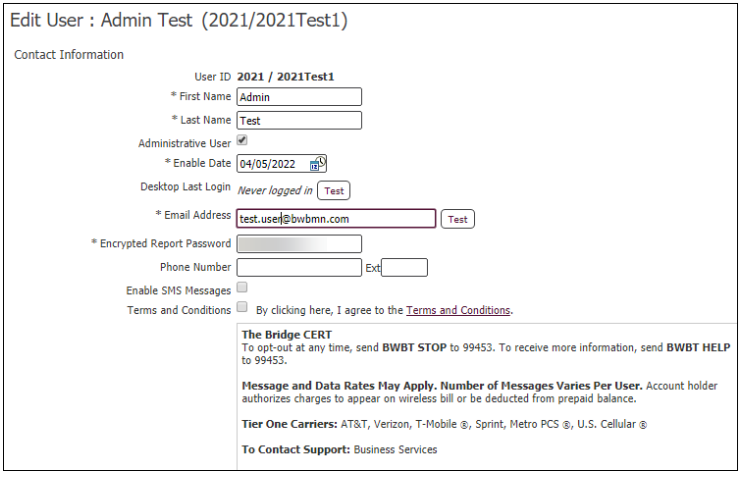